**Kramer Electronics, Ltd.**

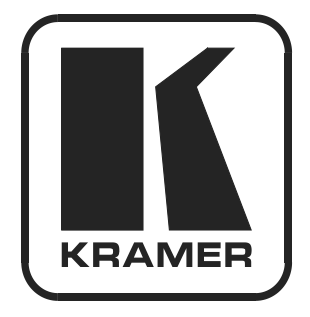

# **USER MANUAL**

## **Model:**

**VP-8x4AK** 

*8x4 VGA / UXGA / Audio Matrix Switcher*

## **Contents**

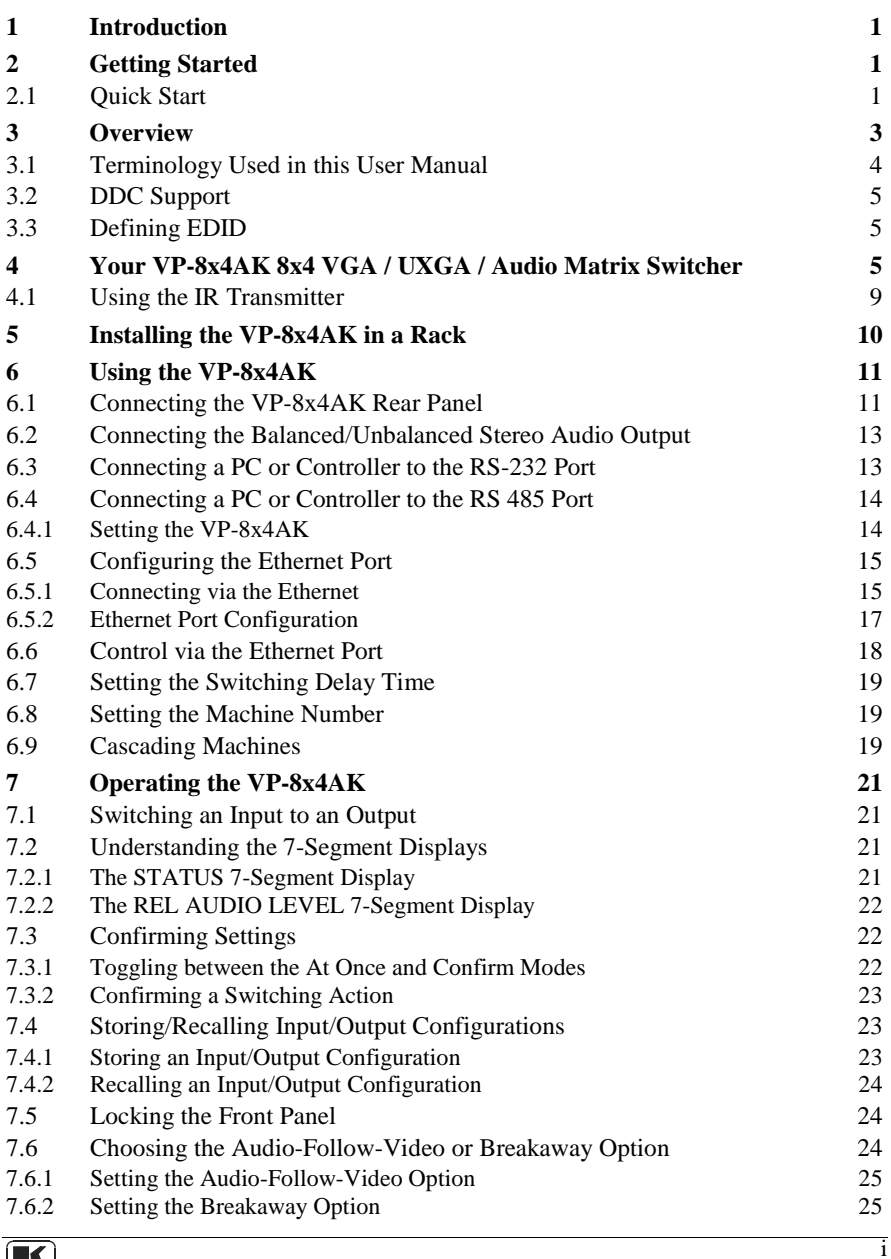

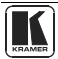

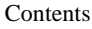

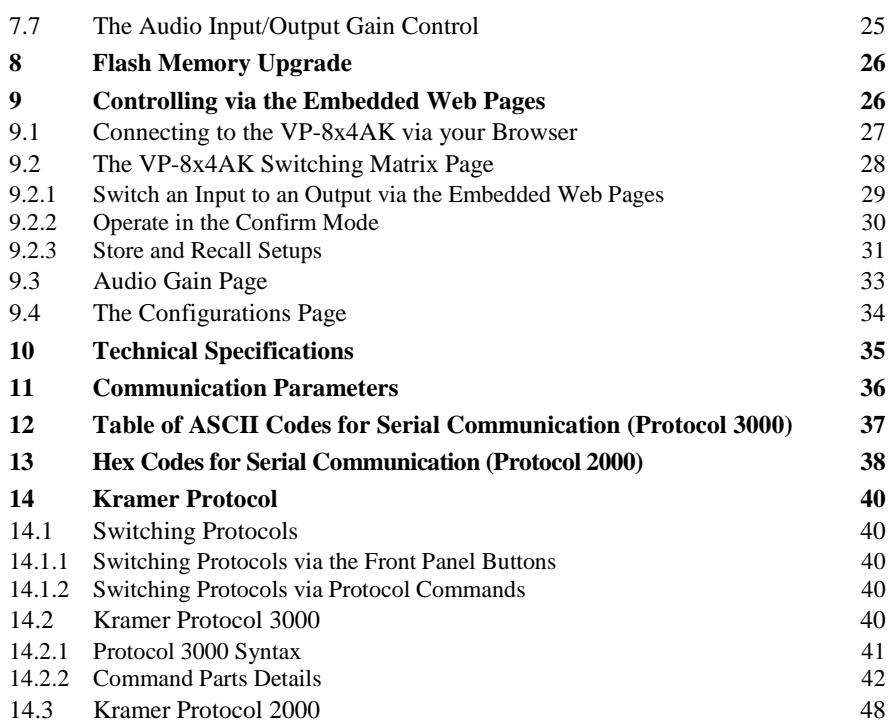

## **Figures**

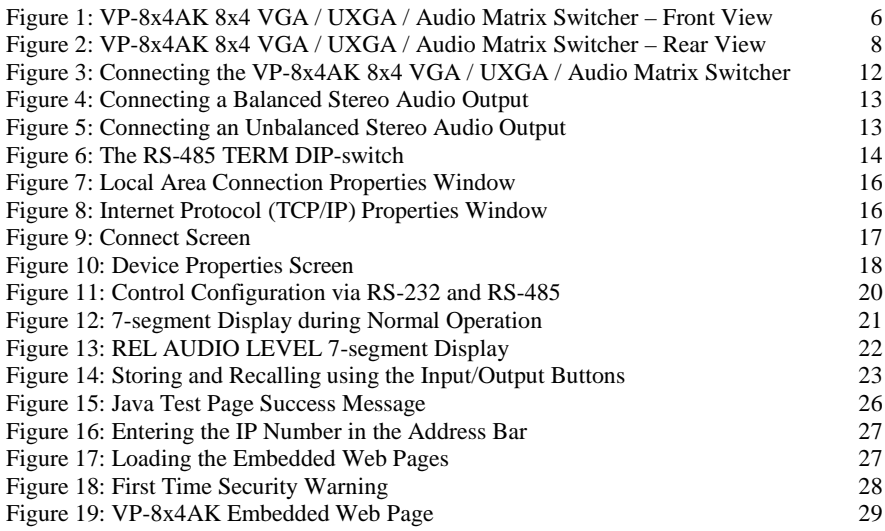

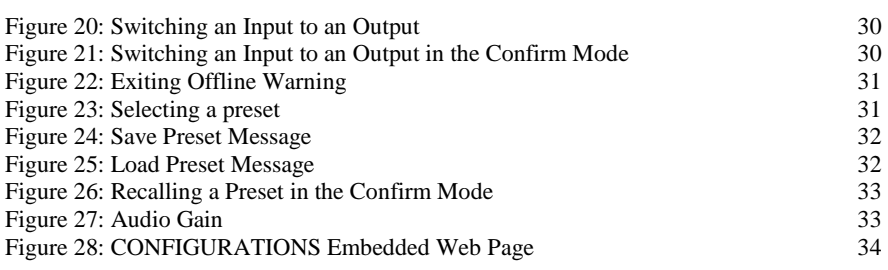

## **Tables**

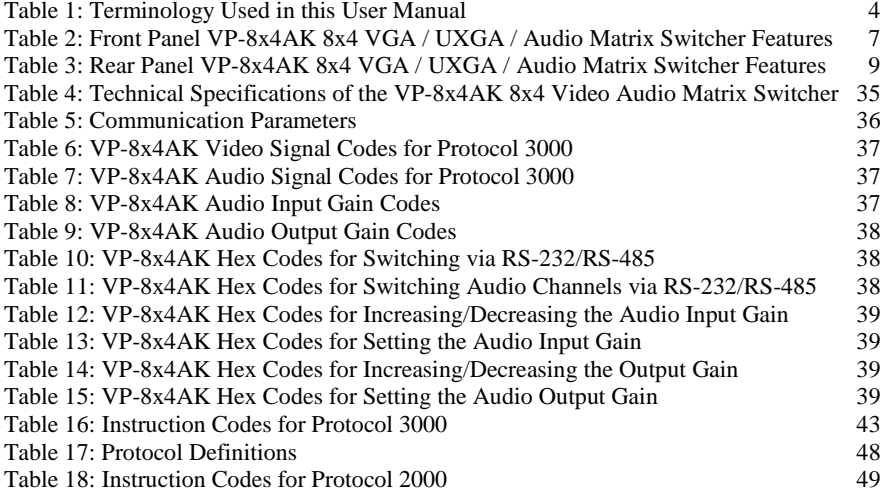

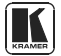

### <span id="page-4-0"></span>**1 Introduction**

Welcome to Kramer Electronics! Since 1981, Kramer Electronics has been providing a world of unique, creative, and affordable solutions to the vast range of problems that confront the video, audio, presentation, and broadcasting professional on a daily basis. In recent years, we have redesigned and upgraded most of our line, making the best even better! Our 1,000-plus different models now appear in  $11$  $11$  groups<sup>1</sup> that are clearly defined by function.

Congratulations on purchasing your **VP-8x4AK** *8x4 VGA / UXGA / Audio Matrix Switcher*, which is ideal for the following typical applications:

- Professional display systems requiring a true 8x4 computer graphics and audio matrix operation
- Multimedia and presentation source, and acceptor selection

The package includes the following items:

- **VP-8x4AK** *8x4 VGA / UXGA Matrix Switcher*
- Windows®-based Kramer control software[2](#page-4-5)
- Kramer **RC-IR3** Infrared Remote Control Transmitter (including the required battery and a separate user manual<sup>4</sup>[\)](#page-4-3)
- <span id="page-4-3"></span>• Power cord<sup>[3](#page-4-6)</sup>, rack "ears" and this user manual<sup>[4](#page-4-7)</sup>

## <span id="page-4-1"></span>**2 Getting Started**

We recommend that you:

- Unpack the equipment carefully and save the original box and packaging materials for possible future shipment
- Review the contents of this user manual
- Use Kramer high performance high-resolution cables<sup>[5](#page-4-8)</sup>

## <span id="page-4-2"></span>**2.1 Quick Start**

This quick start chart summarizes the basic setup and operation steps.

<span id="page-4-8"></span><span id="page-4-7"></span><sup>5</sup> The complete list of Kramer cables is on our Web site a[t http://www kramerelectronics com](http://www.kramerelectronics.com/) 

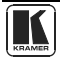

<span id="page-4-4"></span> 1 GROUP 1: Distribution Amplifiers; GROUP 2: Switchers and Matrix Switchers; GROUP 3: Control Systems; GROUP 4: Format/Standards Converters; GROUP 5: Range Extenders and Repeaters; GROUP 6: Specialty AV Products; GROUP 7: Scan Converters and Scalers; GROUP 8: Cables and Connectors; GROUP 9: Room Connectivity; GROUP 10: Accessories and Rack Adapters; GROUP 11: Sierra Products

<span id="page-4-5"></span><sup>2</sup> Downloadable from our Web site a[t http://www kramerelectronics com](http://www.kramerelectronics.com/)

<span id="page-4-6"></span><sup>3</sup> We recommend that you use only the power cord that is supplied with this machine

<sup>4</sup> Download up-to-date Kramer user manuals from our Web site at http://www kramerelectronics com

Getting Started

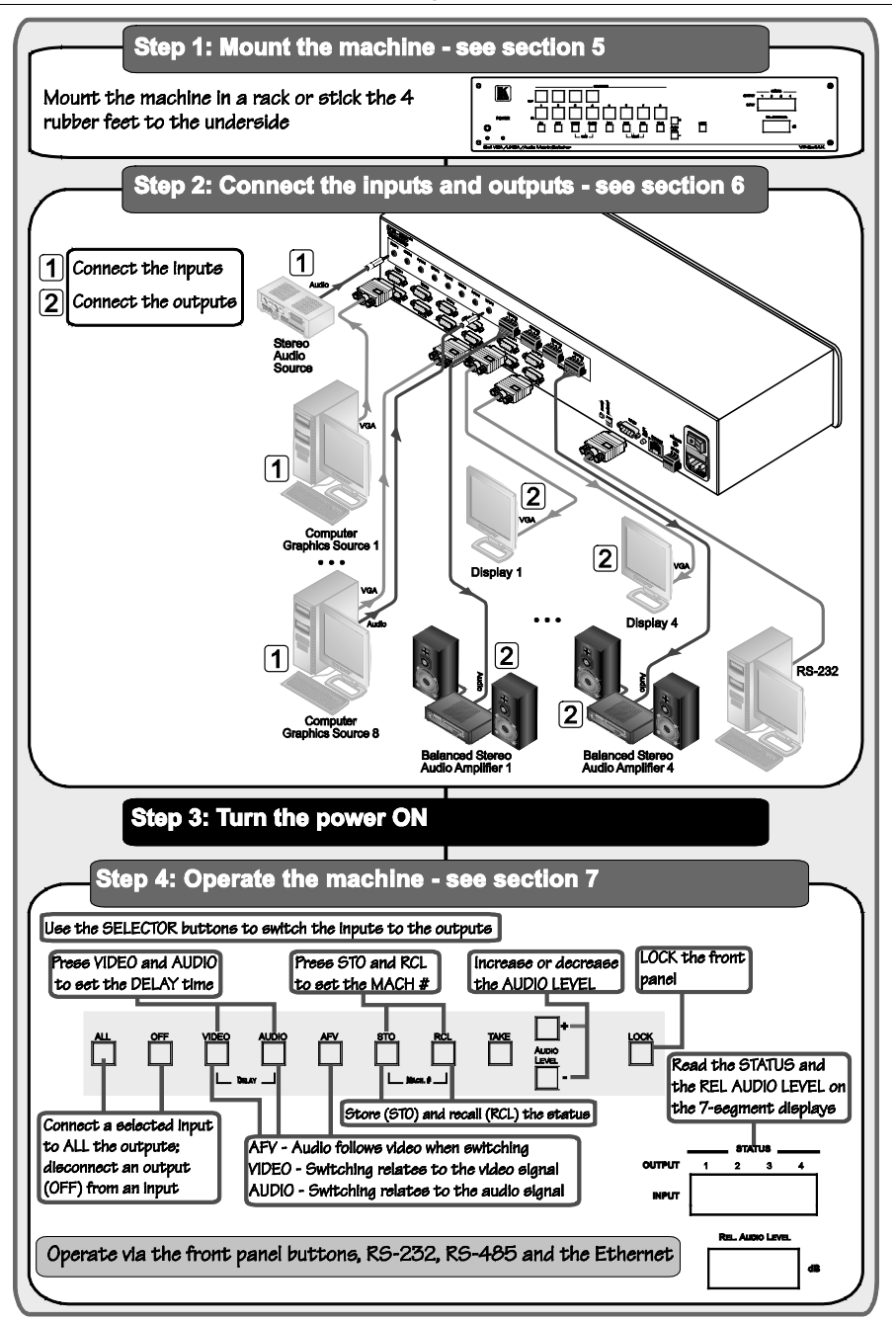

## <span id="page-6-0"></span>**3 Overview**

The **VP-8x4AK** is a high performance 8x4 computer graphics video matrix switcher for high-resolution video and stereo audio signals. The **VP-8x4AK**  is HDTV compatible and lets you route any combination of inputs and outputs.

In particular, the **VP-8x4AK** *8x4 VGA / UXGA / Audio Matrix Switcher* features:

- Kramer's innovative integrated sync processing; Kr-isp® technology that lets you achieve a sharp, stable image when the sync level is too low, by restoring the sync signal waveform
- A video bandwidth of over 360MHz that ensures transparent performance even in the most critical applications
- 16 preset memory locations for quick access to common video and audio configurations and audio gain status for each output
- Automatic detection of the connected input signals (the respective button illuminates)
- A delayed switching mode (ranging from 0 to 3.5sec<sup>[1](#page-6-1)</sup>) for clean transitions when switching between non-genlocked sources
- DC-coupled video inputs and outputs
- Audio-follow-video and breakaway options
- Eight stereo unbalanced stereo audio input signals on 3.5mm mini plugs
- Four balanced stereo audio output signals on 5-pin terminal block connectors
- Audio level control buttons for adjusting the signal level of each input and each output
- Measurement and indication of the audio level for each input and output, in relative dB
- A TAKE button, which allows you to place multiple switches in a queue and then activate them simultaneously with one touch of this button
- A LOCK button to prevent tampering with the front panel
- Support for DDC (Display Data Channel) communication between selected input 1 and output 1 high-density 15-pin HD connectors on pins 12 and 15
- Control via embedded Web pages

<span id="page-6-1"></span> 1 In increments of 0 5sec

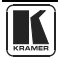

Control the **VP-8x4AK** using the front panel buttons, or remotely via:

- RS-485 or RS-232 serial commands (using Kramer 2000 and 3000 protocols) transmitted by a touch screen system, PC, or other serial controller
- The Kramer infrared remote control transmitter or infrared remote extension cable transmitter (optional)
- The ETHERNET

The **VP-8x4AK** is dependable, rugged, and fits into two vertical spaces (2U) of a standard 19" professional rack.

To achieve the best performance:

- Use only good quality connection cables<sup>[1](#page-7-2)</sup> to avoid interference, deterioration in signal quality due to poor matching, and elevated noise levels (often associated with low quality cables).
- Avoid interference from neighboring electrical appliances that may adversely influence signal quality and position your Kramer **VP-8x4AK** away from moisture, excessive sunlight and dust

### <span id="page-7-0"></span>**3.1 Terminology Used in this User Manual**

[Table 1](#page-7-1) defines some terms that are used in this user manual:

<span id="page-7-1"></span>

| <b>Term</b>                 | <b>Definition</b>                                                                                                    |
|-----------------------------|----------------------------------------------------------------------------------------------------|
| 802.3                       | The standard specification for ETHERNET that is maintained by the Institute of Electrical and<br>Electronics Engineers (IEEE). |
|                             |                                                                                                    |
| Dynamic Host Configuration  | Allows the network administrator to distribute P addresses from a central point and                                            |
| Protocol (DHCP)             | automatically send a new IP address when an Ethernet point is plugged into a different<br>network location.                    |
| Gateway                     | A network position serving as an entry to another network. On the Internet, a node or                                          |
|                             | stopping point can be either a gateway node or a host (end-point) node.                                                        |
| <b>IP Address</b>           | A 32-binary digit number that identifies each sender or receiver (within a network via a                                       |
|                             | particular server or workstation) of data (HTML pages or e-mails) that is sent in packets                                      |
|                             | across the Internet. Every device connected to an P network must have a unique IP                                              |
|                             | address. This address is used to reference the specific unit.                                                                  |
| Local Area Network (LAN)    | Computers sharing a common communications line or wireless link, which often share a                                           |
|                             | server within a defined geographic area.                                                                                       |
| Media Access Control        | A computer's unique hardware number (or address) in a LAN or other network. On an                                              |
| (MAC) Address               | Ethernet LAN, the (MAC) address is identical to the Ethernet address.                                                          |
| <b>Transmission Control</b> | The basic communication language or protocol of the Internet that breaks the message into                                      |
| Protocol/Internet Protocol  | appropriately sized packets for the network, and can be used as a communications protocol                                      |
| (TCP/IP)                    | in an intranet or an extranet.                                                                                                 |

*Table 1: Terminology Used in this User Manual*

<span id="page-7-2"></span> 1 Available from Kramer Electronics on our Web site a[t http://www kramerelectronics com](http://www.kramerelectronics.com/)

## <span id="page-8-0"></span>**3.2 DDC Support**

When establishing a VGA connection between a PC or laptop and a display device, a set of parameters known as EDID is exchanged between them, which is carried over the DDC channel. In some PC graphic cards and laptops, this information exchange is essential for proper VGA OUT operation.

## <span id="page-8-1"></span>**3.3 Defining EDID**

The Extended Display Identification Data ( $EDID<sup>1</sup>$  $EDID<sup>1</sup>$  $EDID<sup>1</sup>$ ) is a data-structure, provided by a display, to describe its capabilities to a graphics card (that is connected to the display's source). The EDID enables the PC or laptop to "know" what kind of monitor is connected to the output. The EDID includes the manufacturer's name, the product type, the timing data supported by the display, the display size, luminance data and (for digital displays only) the pixel mapping data.

Note that EDID is supported between the input 1 and output 1 high-density 15-pin HD connectors on pins 12 and 15.

## <span id="page-8-2"></span>**4 Your VP-8x4AK 8x4 VGA / UXGA / Audio Matrix Switcher**

[Figure 1,](#page-9-0) [Figure 2,](#page-11-0) [Table 2,](#page-10-0) and [Table 3](#page-12-1) define the **VP-8x4AK** *8x4 VGA / UXGA / Audio Matrix Switcher*.

<span id="page-8-3"></span> 1 Defined by a standard published by the Video Electronics Standards Association (VESA)

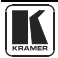

Your VP-8x4AK 8x4 VGA / UXGA / Audio Matrix Switcher

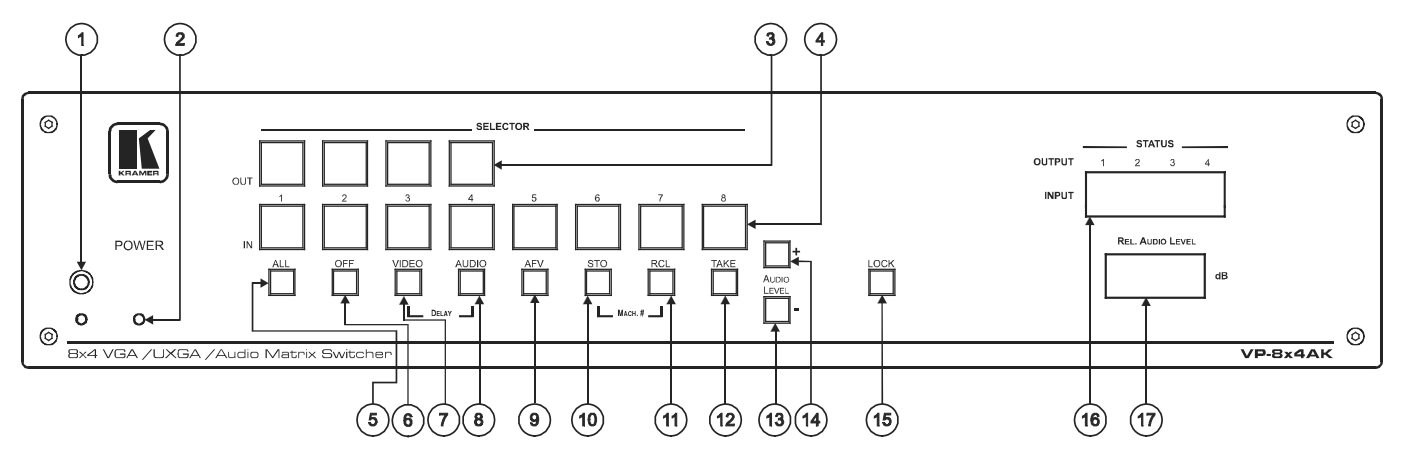

<span id="page-9-0"></span>*Figure 1: VP-8x4AK 8x4 VGA / UXGA / Audio Matrix Switcher – Front View*

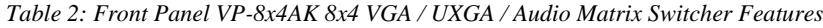

<span id="page-10-0"></span>

| #              | <b>Function</b><br>Feature                   |          |                                                                                                    |  |  |
|----------------|----------------------------------------------|----------|----------------------------------------------------------------------------------------------------|--|--|
| 1              | <b>IR Receiver</b>                           |          | The yellow LED is illuminated when receiving signals from the infrared<br>remote control transmitter                                                                                                    |  |  |
| 2              | POWER LED                                    |          | The green LED is illuminated when the unit is turned ON                                                                                                    |  |  |
| 3              | <b>SELECTOR OUT</b><br><b>Buttons</b>        |          | Select the output (from 1 to 4) to which the input is switched                                                                                                    |  |  |
| 4              | <b>SELECTOR IN</b><br><b>Buttons</b>         |          | Select the input (from 1 to 8) to switch to the output (after selecting an<br>output).<br>When a signal is detected at an input connector, the corresponding input<br>button is illuminated                                                                                 |  |  |
| 5              | <b>ALL Button</b>                            |          | Pressing ALL followed by an INPUT button, connects that input to all outputs <sup>1</sup>                                                                                                    |  |  |
| 6              | OFF Button                                   |          | Press an OUT SELECTOR button and then an OFF button to disconnect that<br>output from the inputs.<br>Press the ALL button and then the OFF button to disconnect all he outputs                                                                                              |  |  |
| $\overline{7}$ | <b>VIDEO Button</b>                          |          | When pressed <sup>2</sup> actions relate to video. Press the VIDEO Button together with<br>the AUDIO button to set the Switching delay time (see Section 6.7)                                                                                                    |  |  |
| 8              | AUDIO Button                                 |          | When pressed <sup>3</sup> actions relate to audio. Press the VIDEO Button toge her<br>with the AUDIO button to set the Switching delay time (see Section 6.7)                                                                                                    |  |  |
| 9              | <b>AFV</b> Button                            |          | When pressed, the audio channels follow the video channels. The button is<br>illuminated when the AFV mode is selected                                                                                                    |  |  |
| 10             | STO (Store) Button                           |          | Pressing STO followed by an input/output button stores the current setting <sup>4</sup> .<br>Press the RCL Button together with the STO button to set the machine<br>number (see Section 6.8)                                                                               |  |  |
| 11             | RCL (Recall) Button                          |          | Pressing the RCL button and the corresponding IN/OUT button recalls a setup<br>from the non-volatile memory.<br>Press the RCL button again to implement the new status.<br>Press the RCL Button together with the STO button to set the machine<br>number (see Section 6.8) |  |  |
| 12             | <b>TAKE Button</b>                           |          | Pressing TAKE toggles the mode between the Confirm mode <sup>5</sup> and the<br>At Once mode (user confirmation per action is unnecessary). When in Confirm<br>mode, pressing the TAKE button will implement a pending configuration                                        |  |  |
| 13             | <b>AUDIO</b>                                 | - Button | Press to decrease the input or output audio signal level                                                                                                    |  |  |
| 14             | LEVEL                                        | + Button | Press to increase the input or output audio signal level                                                                                                    |  |  |
| 15             | <b>LOCK Button</b>                           |          | Disengages the front panel switches                                                                                                    |  |  |
| 16             | STATUS 7-segment<br>display                  |          | Displays the selected INPUT switched to the OUTPUT (marked above each<br>input) <sup>6</sup>                                                                                                    |  |  |
| 17             | <b>REL. AUDIO LEVEL</b><br>7-segment display |          | Displays <sup>7</sup> the relative <sup>8</sup> audio level <sup>9</sup>                                                                                                    |  |  |

<sup>1</sup> For example, press ALL and then Input button  $#2$  to connect input  $#2$  to all the outputs

<span id="page-10-9"></span><span id="page-10-8"></span><sup>9</sup> The input audio level ranges from -100dB to +20dB and the output audio level ranges from -100dB to +7 5dB

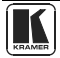

<span id="page-10-2"></span><span id="page-10-1"></span><sup>2</sup> The VIDEO button is illuminated when in breakaway mode and actions relate to video

<span id="page-10-3"></span><sup>3</sup> The AUDIO button is illuminated when in breakaway mode and actions relate to audio

<span id="page-10-4"></span><sup>4</sup> For example, press STO and then the output button # 3 to store in Setup # 3, or the input button 4 to store in Setup 12

<span id="page-10-5"></span><sup>5</sup> When in the Confirm mode, the TAKE button illuminates

<span id="page-10-6"></span><sup>6</sup> Also displays the number of INPUT and OUTPUT ports, the firmware version number, and the MACHINE # Refer to Sectio[n 7 2 1](#page-24-3)

<span id="page-10-7"></span><sup>7</sup> A dot following the number represents a value of 0 5 For example, 3 5 displays as "3 "

<sup>8</sup> The audio level range is relative, since the audio input signal can be adjusted separately via trimmers on the rear panel

Your VP-8x4AK 8x4 VGA / UXGA / Audio Matrix Switcher

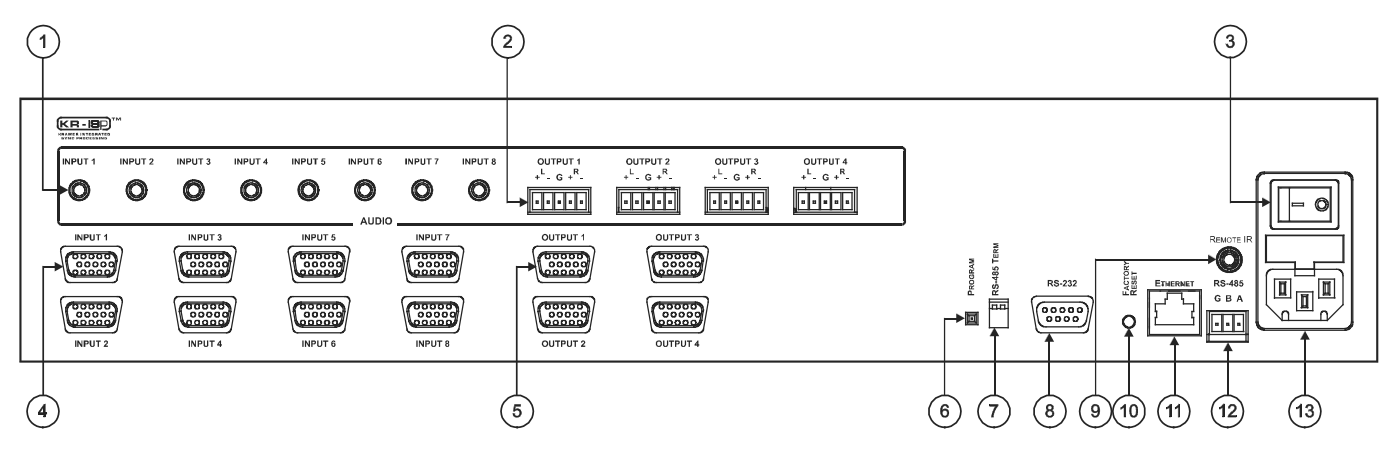

<span id="page-11-0"></span>*Figure 2: VP-8x4AK 8x4 VGA / UXGA / Audio Matrix Switcher – Rear View*

<span id="page-12-1"></span>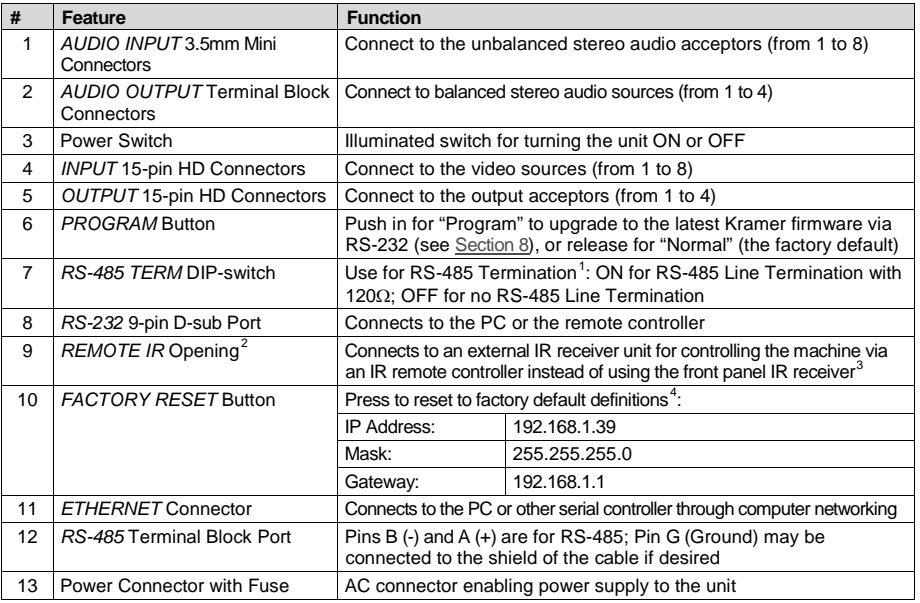

#### *Table 3: Rear Panel VP-8x4AK 8x4 VGA / UXGA / Audio Matrix Switcher Features*

#### <span id="page-12-0"></span>**4.1 Using the IR Transmitter**

You can use the **RC-IR3** IR transmitter to control the machine via the built-in IR receiver on the front panel or, instead, via an optional external IR receiver<sup>[5](#page-12-6)</sup>. The external IR receiver can be located up to 15 meters away from the machine. This distance can be extended to up to 60 meters when used with three extension cables<sup>[6](#page-12-7)</sup>

Before using the external IR receiver, be sure to arrange for your Kramer dealer to insert the internal IR connection cable<sup>7</sup> with the  $3.5$ mm connector that fits into the REMOTE IR opening on the rear panel. Connect the external IR receiver to the REMOTE IR 3.5mm connector.

<span id="page-12-7"></span><sup>7</sup> P/N: 505-70434010-S

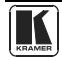

 1 The first and the last units on the RS-485 line should be terminated (ON). Other units should be unterminated (OFF)

<span id="page-12-3"></span><span id="page-12-2"></span><sup>2</sup> Covered by a cap. The 3.5mm connector at the end of the internal IR connection cable fits through this opening

<span id="page-12-4"></span><sup>3</sup> Optional. Can be used instead of the front panel (built-in) IR receiver to remotely control the machine (only if the internal IR connection cable has been installed)

<span id="page-12-5"></span><sup>4</sup> Turn the machine OFF using the power switch and then turn it ON while pressing the ETH Factory Reset button. The unit will power up and load its memory with the factory default definitions

<span id="page-12-6"></span><sup>5</sup> Model: C-A35M/IRR-50

<sup>6</sup> Model: C-A35M/A35F-50

## <span id="page-13-0"></span>**5 Installing the VP-8x4AK in a Rack**

This section provides instructions for rack mounting the unit.

Before Installing in a Rack Before installing in a rack, be sure that the environment is within the recommended range:

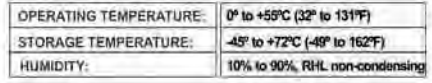

## **CAUTION!**

When installing on a 19" rack, avoid hazards by taking care that:

1. It is located within the recommended environmental conditions, as the operating ambient temperature of a closed or multi unit rack assembly may exceed the room ambient temperature.

2. Once rack mounted, enough air will still flow around the machine.

3. The machine is placed straight in the correct horizontal position.

4. You do not overload the circuit(s). When connecting the machine to the supply circuit. overloading the circuits might have a detrimental effect on overcurrent protection and supply wiring. Refer to the appropriate nameplate ratings for information. For example, for fuse replacement, see the value printed on the product label.

5. The machine is earthed (grounded) in a reliable way and is connected only to an electricity socket with grounding. Pay particular attention to situations where electricity is supplied indirectly (when the power cord is not plugged directly into the socket in the wall), for example, when using an extension cable or a power strip, and that you use only the power cord that is supplied with the machine.

#### **How to Rack Mount**

To rack-mount a machine: 1. Attach both ear brackets to the machine. To do so, remove the screws from each side of the machine (3 on each side), and replace those screws through the ear brackets.

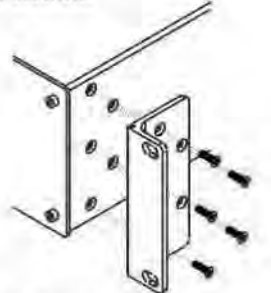

2 Place the ears of the machine against the rack rails, and insert the proper screws (not provided) through each of the four holes in the rack ears.

Note:

. In some models, the front panel may feature built-in rack ears

· Detachable rack ears can be removed for desktop use

• Always mount the machine in the rack before you attach any cables or connect the machine to the power

. If you are using a Kramer rack adapter kit (for a machine that is not 19"), see the Rack Adapters user manual for installation instructions available from: http://www.kramerelectronics.com)

## <span id="page-14-0"></span>**6 Using the VP-8x4AK**

This section describes how to:

- Connect the **VP-8x4AK** rear panel (see Section [6.1\)](#page-14-1)
- Connect a balanced stereo audio output (see Section [6.2\)](#page-16-0)
- Connect the **VP-8x4AK** to a controlling device via RS-232 (see Section [6.3\)](#page-16-1), RS-485 (see Section [6.4\)](#page-17-0) and/or the ETHERNET (see Sectio[n 6.5\)](#page-18-0)
- Set the switching delay time (see Section [6.7\)](#page-22-0)
- Set the machine number (see Section [6.8\)](#page-22-1)
- Connect several **VP-8x4AK** machines (see Sectio[n 6.9\)](#page-22-2)

### <span id="page-14-1"></span>**6.1 Connecting the VP-8x4AK Rear Panel**

To connect<sup>[1](#page-14-2)</sup> the **VP-8x4AK**, as illustrated in the example in [Figure 3,](#page-15-0) do the following<sup>[2](#page-14-3)</sup>:

- 1. Connect up to eight VGA/UXGA computer graphics sources to the INPUT 15-pin HD connectors.
- 2. Connect up to eight unbalanced stereo audio sources (for example, the audio source of the computer, or a stereo audio source) to the eight INPUT 3.5mm mini connectors.
- 3. Connect the eight OUTPUT 15-pin HD connectors to up to eight VGA/UXGA video acceptors (for example, displays).
- 4. Connect the eight OUTPUT terminal block connectors to up to eight balanced stereo audio acceptors (for example, balanced stereo audio amplifiers with speakers).
- 5. If required, you can connect a PC and/or controller to the:
	- RS-232 port (see Section  $6.3$ )
	- RS-485 port (see Sectio[n 6.4\)](#page-17-0)
	- **ETHERNET** (see Section [6.5\)](#page-18-0)
- 6. Connect the power cord (not shown in Figure  $3^3$  $3^3$ .

<span id="page-14-4"></span><sup>3</sup> We recommend that you use only the power cord that is supplied with this machine

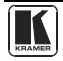

<span id="page-14-2"></span> 1 You do not need to connect all inputs and outputs

<span id="page-14-3"></span><sup>2</sup> Switch OFF the power on each device before connecting it to your VP-8x4AK After connecting your VP-8x4AK, switch on its power and then switch on the power on each device DO NOT push in the rear panel Flash Program "PROGRAM" button , it is only used for upgrading to the latest Kramer firmware

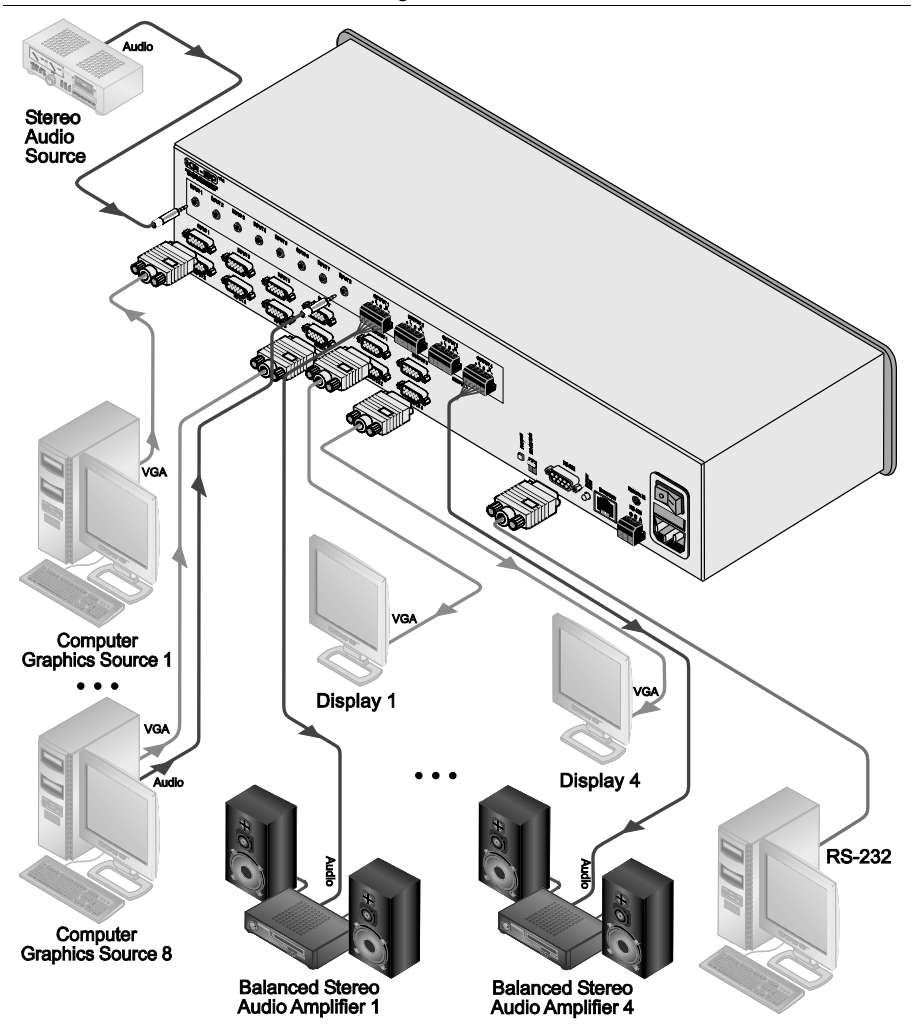

<span id="page-15-0"></span>*Figure 3: Connecting the VP-8x4AK 8x4 VGA / UXGA / Audio Matrix Switcher*

#### <span id="page-16-0"></span>**6.2 Connecting the Balanced/Unbalanced Stereo Audio Output**

This section illustrates how to wire:

- A balanced output connection, see [Figure 4](#page-16-2)
- An unbalanced audio output, se[e Figure 5](#page-16-3)

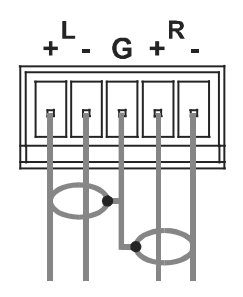

<span id="page-16-2"></span>*Figure 4: Connecting a Balanced Stereo Audio Output*

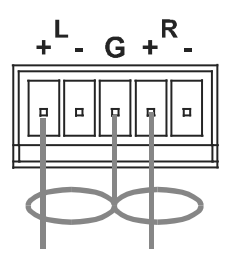

*Figure 5: Connecting an Unbalanced Stereo Audio Output*

### <span id="page-16-3"></span><span id="page-16-1"></span>**6.3 Connecting a PC or Controller to the RS-232 Port**

You can connect to the **VP-8x4AK** via an RS-232 connection using, for example, a PC. Note that a null-modem adapter/connection is not required.

To connect to the **VP-8x4AK** via RS-232:

• Connect the RS-232 9-pin D-sub rear panel port on the product unit via a 9-wire straight cable (only pin 2 to pin 2, pin 3 to pin 3, and pin 5 to pin 5 need to be connected) to the RS-232 9-pin D-sub port on your PC

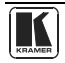

## <span id="page-17-0"></span>**6.4 Connecting a PC or Controller to the RS 485 Port**

You can operate the **VP-8x4AK** via the RS-485 port from a distance of up to 1200m (3900ft) using any device equipped with an RS-485 port (for example, a PC). For successful communication, you must set the RS-485 machine number and bus termination.

To connect a device with a RS-485 port to the **VP-8x4AK**:

- Connect the A  $(+)$  pin on the RS-485 port of the PC to the A  $(+)$  pin on the RS-485 port on the rear panel of the **VP-8x4AK**
- Connect the B  $(-)$  pin on the RS-485 port of the PC to the B  $(-)$  pin on the RS-485 port on the rear panel of the **VP-8x4AK**
- Connect the G pin on the RS-485 port of the PC to the G pin on the RS-485 port on the rear panel of the **VP-8x4AK**

### <span id="page-17-1"></span>**6.4.1 Setting the VP-8x4AK**

- 1. Set the **VP-8x4AK** unit to a Machine # other than 1, according to Section [6.8.](#page-22-1)
- 2. Set the RS-485 TERM DIP-switch (see [Figure 6](#page-17-2)) ON (for RS-485 Line Termination with  $120\Omega$ ) if it is the only machine being controlled via this RS-485 line (if multiple machines are being controlled, then only the last one on the RS-485 line should be set to ON).

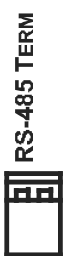

<span id="page-17-2"></span>*Figure 6: The RS-485 TERM DIP-switch*

#### <span id="page-18-0"></span>**6.5 Configuring the Ethernet Port**

To configure the Ethernet port, you have to connect your PC to the **VP-8x4AK** either via the Ethernet (see Section [6.5.1\)](#page-18-1) or via a serial port. Once the machine is connected, you can configure the Ethernet port.

#### <span id="page-18-1"></span>**6.5.1 Connecting via the Ethernet**

You can connect the **VP-8x4AK** via the ETHERNET in the following ways:

- For direct connection to the PC, use a crossover cable (see Section [6.5.1.1\)](#page-18-2)
- For connection via a network hub or network router, use a straight-through cable (see Section [6.5.1.2\)](#page-19-2)

#### <span id="page-18-2"></span>**6.5.1.1 Connecting the ETHERNET Port Directly to a PC (Crossover Cable)**

You can connect the Ethernet port of the machine to the Ethernet port on your PC, via a crossover cable with RJ-45 connectors.

This type of connection is recommended for identification of the factory default IP Address<sup>[1](#page-18-3)</sup> of the VP-8x4AK during the initial configuration

After connecting the Ethernet port, configure your PC as follows:

- 1. Right-click the My Network Places icon on your desktop.
- 2. Select **Properties**.
- 3. Right-click Local Area Connection Properties.
- 4. Select **Properties**. The Local Area Connection Properties window appears.
- 5. Select the Internet Protocol (TCP/IP) and click the **Properties** Button (see [Figure 7\)](#page-19-0).

<span id="page-18-3"></span> 1 The default IP address is 192 168 1 39

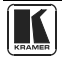

Using the VP-8x4AK

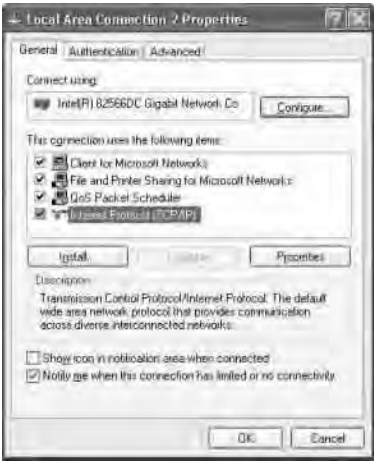

*Figure 7: Local Area Connection Properties Window*

- <span id="page-19-0"></span>6. Select Use the following IP Address, and fill in the details as shown in [Figure 8.](#page-19-1)
- 7. Click **OK**.

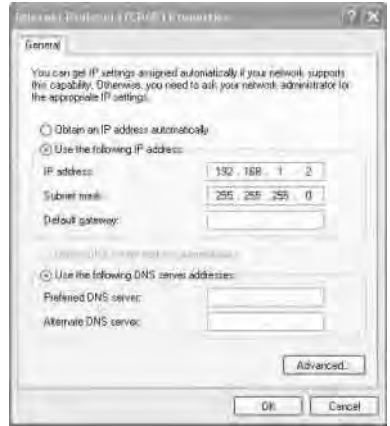

*Figure 8: Internet Protocol (TCP/IP) Properties Window*

### <span id="page-19-2"></span><span id="page-19-1"></span>**6.5.1.2 Connecting the ETHERNET Port via a Network Hub (Straight-Through Cable)**

You can connect the Ethernet port of the **VP-8x4AK** to the Ethernet port on a network hub or network router, via a straight-through cable with RJ-45 connectors.

#### <span id="page-20-0"></span>**6.5.2 Ethernet Port Configuration**

To configure the Ethernet port, download the *P3K Wizard* Ethernet configuration software. Extract the file to a folder and create a shortcut on your desktop to the file.

Follow these steps to configure the port:

1. Double click the desktop icon. The Connect screen appears as follows:

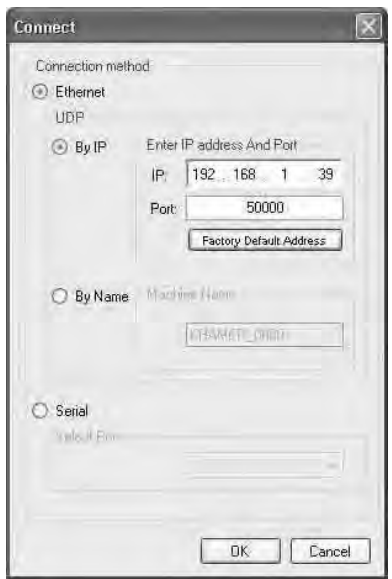

*Figure 9: Connect Screen*

- <span id="page-20-1"></span>2. Select the method to connect to the Ethernet port of the **VP-8x4AK**. Select:
	- Ethernet, if you know the IP address number<sup>[1](#page-20-2)</sup> or the machine name. The default name for the machine is KRAMER\_XXXX<sup>[2](#page-20-3)</sup>
	- Serial, if you are connected via a serial port
- 3. Click OK.

The Device Properties window appears:

<span id="page-20-3"></span><span id="page-20-2"></span><sup>2</sup> The four digits are the last four digits of the machine's serial number

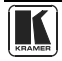

 1 The default IP address is 192 168 1 39

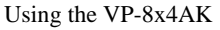

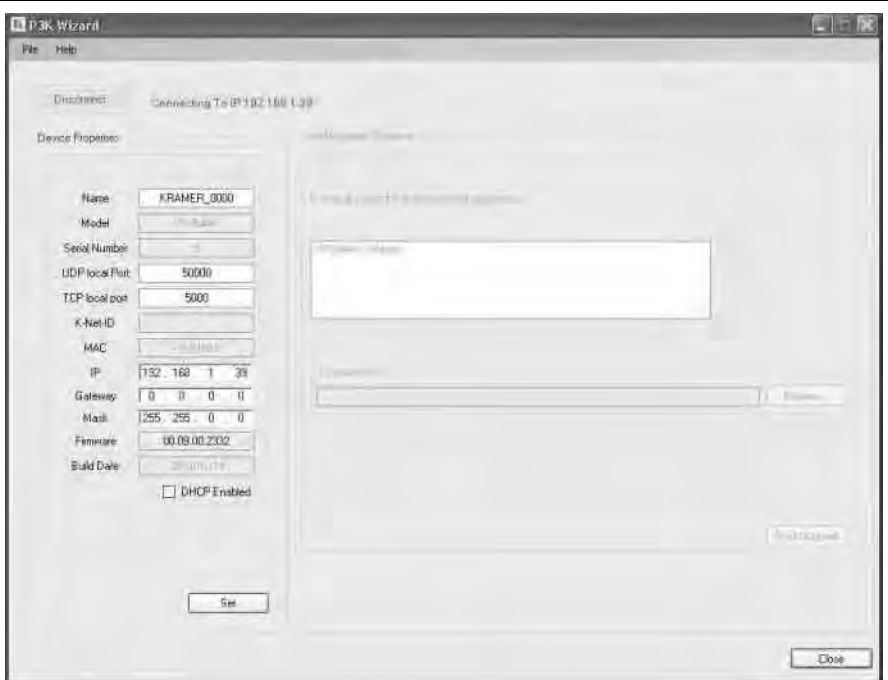

*Figure 10: Device Properties Screen*

<span id="page-21-1"></span>4. If required, make changes and press Set. If not, click Close.

### <span id="page-21-0"></span>**6.6 Control via the Ethernet Port**

You can control the **VP-8x4AK** via RS-232/RS-485 or the Ethernet using the Kramer K-Router application.

If you are controlling a standalone unit via RS-232 or the Ethernet, configure the unit as master (Mach No. 1), see Section [6.8.](#page-22-1)

### <span id="page-22-0"></span>**6.7 Setting the Switching Delay Time**

You can achieve clean transitions when switching between non-genlocked sources by setting the delay time—ranging from 0sec to  $3.5$ sec<sup>[1](#page-22-3)</sup>. The factory default delay is to 0sec.

To set the delay time, do the following:

- 1. Press the VIDEO and AUDIO front panel buttons simultaneously. The 7-segment display shows the current switching delay time.
- 2. Use the + and front panel buttons to set the delay time as required.

To exit the Delay mode, press the TAKE front panel button.

### <span id="page-22-1"></span>**6.8 Setting the Machine Number**

The MACH. # (machine number) determines the position of a **VP-8x4AK** unit when cascading units.

To set the MACH. #, do the following:

- 1. Press the STO and RCL front panel buttons simultaneously. The 7-segment display shows the current machine number.
- 2. Use the  $+$  and  $-$  front panel buttons to set the machine number as required.

To exit the MACH. # mode, press the TAKE front panel button.

### <span id="page-22-2"></span>**6.9 Cascading Machines**

You can cascade up to 16 **VP-8x4AK** units with control from a PC or serial controller.

To cascade up to 16 individual **VP-8x4AK** units via RS-485 (as illustrated in [Figure 11\)](#page-23-0), do the following:

- 1. Connect the sources and acceptors, as Section [6.1](#page-14-1) describes.
- [2](#page-22-4). Connect the RS-232 port<sup>2</sup> of the first **VP-8x4AK** unit to a PC.
- 3. Connect the RS-485 terminal block port on the first unit to the RS-485 port on the second **VP-8x4AK** unit and so on, connecting all the RS-485 ports.

<span id="page-22-4"></span><span id="page-22-3"></span><sup>2</sup> Alternatively, the ETHERNET port could be used for PC control (instead of RS-232)

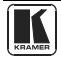

 1 In increments of 0 5sec

- 4. Set the machine numbers of the connected machines, as described in Section [6.8,](#page-22-1) by set the first **VP-8x4AK** unit as Machine # 1 and the following 15 **VP-8x4AK** units as Machine # 2 to Machine # 16.
- 5. Set the RS-485 TERM DIP-switch ON on the first and last **VP-8x4AK** units (terminating the RS-485 line at  $120\Omega$ ). Set the RS-485 TERM DIP-switch OFF on the other **VP-8x4AK** units.

<span id="page-23-0"></span>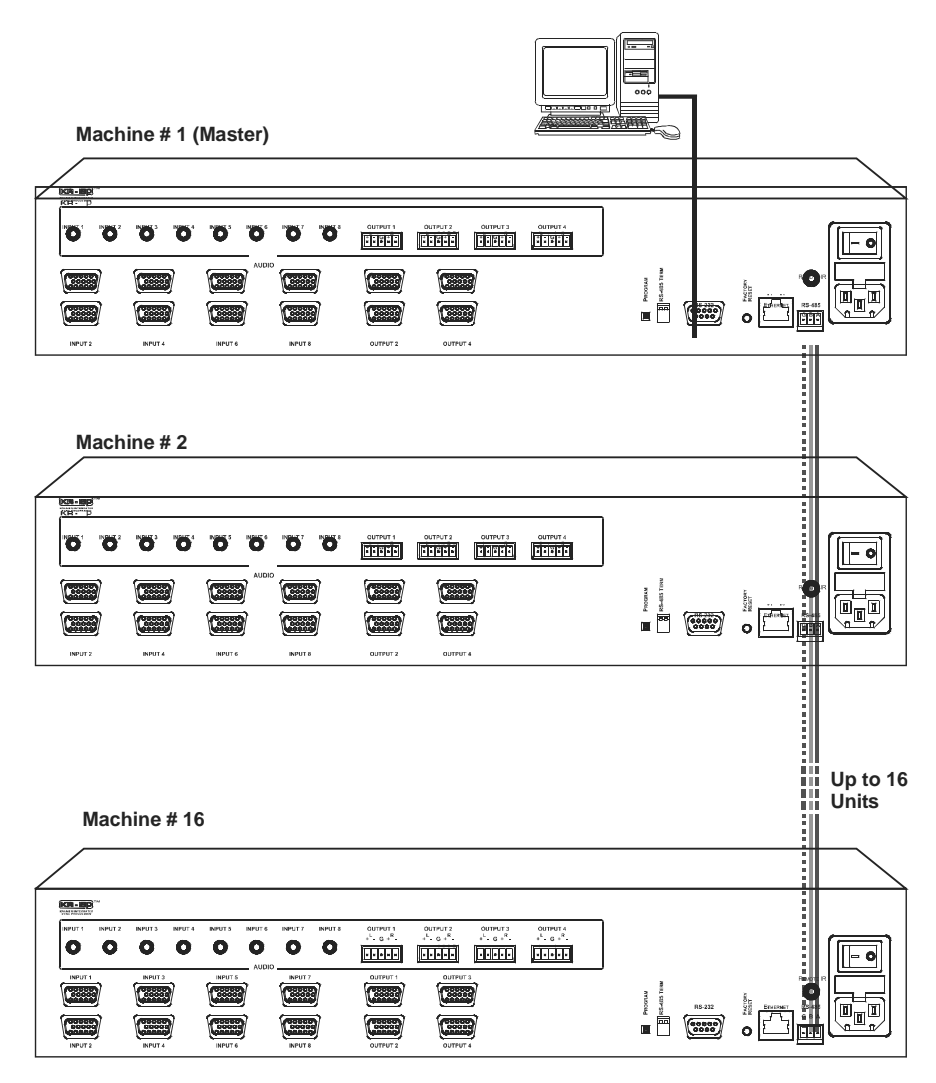

*Figure 11: Control Configuration via RS-232 and RS-485*

## <span id="page-24-0"></span>**7 Operating the VP-8x4AK**

This section describes how to:

- Use the IN and OUT buttons (see Section [7.1\)](#page-24-1)
- Read the 7-segment displays (see Section [7.2\)](#page-24-2)
- Confirm settings (see Section [7.3\)](#page-25-1)
- Store and recall input/output configurations (see Sectio[n 7.4\)](#page-26-1)
- Lock the front panel (see Section [7.5\)](#page-27-1)
- Choose the audio-follow-video or the breakaway feature (see Sectio[n 7.6\)](#page-27-2)
- Use the audio gain control (see Section [7.7\)](#page-28-2)

### <span id="page-24-1"></span>**7.1 Switching an Input to an Output**

To switch an input to an output:

- 1. Press the required OUT button. The input under the selected output on the IN 7-segment display blinks.
- 2. Press an IN button to select the input to switch to the output. The selected input number appears on the 7-segment display.

Incomplete operations on the **VP-8x4AK** timeout after 15 seconds

## <span id="page-24-2"></span>**7.2 Understanding the 7-Segment Displays**

The **VP-8x4AK** has two displays:

- The STATUS 7-segment display
- The REL. AUDIO LEVEL (dB) 7-segment display

### <span id="page-24-3"></span>**7.2.1 The STATUS 7-Segment Display**

During normal operation, the STATUS display shows which inputs are switched to which outputs, as illustrated in  $Figure 12$ . In the VIDEO mode, the display shows the video signal setup and in the AUDIO mode, it shows the audio signal setup. In the AFV it shows both signals (see Sectio[n 7.6\)](#page-27-2).

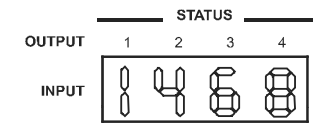

*Figure 12: 7-segment Display during Normal Operation*

<span id="page-24-4"></span>Immediately after switching on the power, the status display shows the firmware version number. This display disappears after a few seconds, replaced by the normal display.

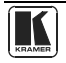

### <span id="page-25-0"></span>**7.2.2 The REL AUDIO LEVEL 7-Segment Display**

The REL AUDIO LEVEL display, as illustrated in [Figure 13](#page-25-3) (see Section [7.7\)](#page-28-2).

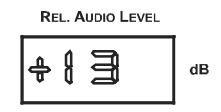

*Figure 13: REL AUDIO LEVEL 7-segment Display*

### <span id="page-25-3"></span><span id="page-25-1"></span>**7.3 Confirming Settings**

You can choose to work in the At Once or the Confirm mode.

In the At Once mode (TAKE button does not illuminate):

- Pressing an OUT-IN combination implements the switch immediately
- You save time as execution is immediate and actions require no user confirmation
- No protection is offered to allow the correction of an erroneous action before it is implemented

In the Confirm mode (TAKE button illuminates):

- You can key-in several actions and then confirm them by pressing the TAKE button, to simultaneously activate the multiple switches
- Every action requires user confirmation, protecting against erroneous switching
- Execution is delayed<sup>[1](#page-25-4)</sup> until the user confirms the action

### <span id="page-25-2"></span>**7.3.1 Toggling between the At Once and Confirm Modes**

To toggle between the At Once and Confirm modes, do the following:

- 1. Press the TAKE button to toggle from the At Once mode (in which the TAKE button does not illuminate) to the Confirm mode (in which the TAKE button illuminates). Actions now require user confirmation and the TAKE button illuminates.
- 2. Press the illuminated TAKE button to toggle from the Confirm mode back to the At Once mode. Actions no longer require user confirmation and the TAKE button no longer illuminates.

<span id="page-25-4"></span> 1 Failure to press the TAKE button within 40 seconds (the Timeout) will abort the action

#### <span id="page-26-0"></span>**7.3.2 Confirming a Switching Action**

To confirm a switching action (in the Confirm mode), do the following:

- 1. Press an OUT-IN combination. The corresponding 7-segment display blinks with the new value. The TAKE button also blinks.
- 2. Press the blinking TAKE button to confirm the action. The corresponding 7-segment display no longer blinks. The TAKE button illuminates.

To confirm several actions (in the Confirm mode), do the following:

- 1. Press each OUT-IN combination in sequence. The corresponding 7-segment display blinks. The TAKE button also blinks.
- 2. Press the blinking TAKE button to confirm all the actions. The corresponding 7-segment display no longer blinks. The TAKE button illuminates.

### <span id="page-26-1"></span>**7.4 Storing/Recalling Input/Output Configurations**

You can store and recall up to [1](#page-26-4)6 input/output configuration setups<sup>1</sup> via the panelbuttons, as **Figure 14** illustrates: control application or the embedded Web pages. You can store and recall up to eight input/output configuration setups via the eight SELECTOR IN front

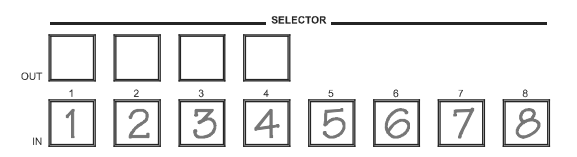

*Figure 14: Storing and Recalling using the Input/Output Buttons*

### <span id="page-26-3"></span><span id="page-26-2"></span>**7.4.1 Storing an Input/Output Configuration**

To store the current status in memory, do the following:

- 1. Press the STO button. The STO button blinks.
- 2. Press one of the eight IN buttons (this will be the setup # in which the current status is stored). If in the Confirm mode, press the blinking TAKE button to confirm the action.

The memory stores the data at that reference.

<span id="page-26-4"></span> 1 You can store and recall audio and video configurations and audio gain data

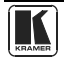

#### <span id="page-27-0"></span>**7.4.2 Recalling an Input/Output Configuration**

To recall an input/output configuration, do the following:

- 1. Press the RCL button. The RCL button blinks.
- 2. Press the appropriate IN button (the button # corresponding to the setup #). If in the Confirm mode, that setup configuration will blink in the 7 segment display, together with the RCL button and the TAKE button, and will only be implemented after pressing the TAKE button. The memory recalls the stored data from that reference.

**Tip**: If you cannot remember which one of the eight setup configurations is the one that you want, set the **VP-8x4AK** to the Confirm mode and manually scan<sup>[1](#page-27-3)</sup> all the input/output configurations until you locate it.

#### <span id="page-27-1"></span>**7.5 Locking the Front Panel**

To prevent changing the settings accidentally or tampering with the unit via the front panel buttons, lock<sup>[2](#page-27-4)</sup> your **VP-8x4AK**. Unlocking releases the protection mechanism.

#### To lock the **VP-8x4AK**:

Press the LOCK button for more than two seconds, until the LOCK button is illuminated.

The front panel is locked. Pressing a button will have no effect other than causing the LOCK button to blink $3$ 

To unlock the **VP-8x4AK**:

• Press the illuminated LOCK button, for more than two seconds, until the LOCK button is no longer illuminated and the front panel unlocks

### <span id="page-27-2"></span>**7.6 Choosing the Audio-Follow-Video or Breakaway Option**

You can switch stereo audio signals in one of two ways, either:

- Audio-follow-video (AFV), in which all operations relate to both the video and the audio channels; or
- Breakaway, in which video and audio channels switch independently

 1 By pressing the RCL button followed by the INPUT/OUTPUT buttons

<span id="page-27-4"></span><span id="page-27-3"></span><sup>2</sup> Even when the front panel is locked you can still operate via RS-232 or RS-485, as well as via the infrared remote control transmitter

<span id="page-27-5"></span><sup>3</sup> Warning that you need to unlock to regain control via the front panel

#### <span id="page-28-0"></span>**7.6.1 Setting the Audio-Follow-Video Option**

To set the Audio-follow-video (AFV) option, press the AFV button:

- If the AUDIO and VIDEO configurations are the same, then the AFV button illuminates. The audio follows the video.
- If the AUDIO differs from the VIDEO, then the TAKE and the AUDIO buttons flash. Also, the audio outputs, which are changed, flash $<sup>1</sup>$  $<sup>1</sup>$  $<sup>1</sup>$  in the</sup> INPUT STATUS 7-segment display. Press the TAKE button to confirm the modification. The audio follows the video.

#### <span id="page-28-1"></span>**7.6.2 Setting the Breakaway Option**

To set the Breakaway option:

Press either the AUDIO (for audio control only) or the VIDEO (for video control only) button:

- If the AUDIO button illuminates, switching operations relate to Audio, and the 7-segment display shows the audio status
- If the VIDEO button illuminates, switching operations relate to Video, and the 7-segment display shows the video status

## <span id="page-28-2"></span>**7.7 The Audio Input/Output Gain Control**

To increase or decrease the audio gain<sup>[2](#page-28-4)</sup>:

- 1. Select the output whose audio gain you want to change. For example, press OUT 4. The OUT 4 button blinks and so does the respective input on the display.
- 2. Press the  $+$  or  $-$  button to increase or decrease, respectively, the audio gain of the selected output. The audio gain display lights and the audio level value shows on the display.

<span id="page-28-6"></span>The VP8x4AK output audio signal level<sup>[3](#page-28-5)</sup> is shown on the REL. AUDIO LEVEL 7-segment display.

The factory default audio gain is set to 0dB. An audio gain value of 0dB indicates that the output signal value is identical to the input signal value. When increasing/decreasing the audio gain, the output signal level is higher/lower than the input signal level.

<span id="page-28-5"></span><span id="page-28-4"></span><sup>3</sup> The input level ranges from  $-100$  to  $+20$  and the output level ranges from  $-100$  to  $+7.5$ 

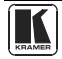

 1 Warning that you are about to modify the audio configuration for AFV operation

<span id="page-28-3"></span><sup>2</sup> When selecting an input to increase/decrease its volume gain, press and hold that input button for about 3 seconds

Gain level values are relative since the audio input signal can be also adjusted[,](#page-28-6) while the range of the output gain remains constant<sup>3</sup>, independent of the input level adjustment. When decreasing the audio level below the minimum display value, the 7-segment display shows L, indicating low audio value.

## <span id="page-29-0"></span>**8 Flash Memory Upgrade**

The **VP8x4AK** uses a microcontroller that runs firmware located in FLASH memory.

The latest version of firmware and installation instructions can be downloaded from the Kramer Web site at [www kramerelectronics.com.](http://www.kramerelectronics.com/)

## <span id="page-29-1"></span>**9 Controlling via the Embedded Web Pages**

You can remotely operate the **VP-8x4AK** using a Web browser via the Ethernet connection (see Section [9.1\)](#page-30-0). To be able to do so, you must use a supported Web browser; Microsoft (V6.0 and higher), Chrome or Firefox (V3.0 and higher).

To check that Java is installed correctly and running, browse to: <http://www.java.com/en/download/help/testvm.xml>

This page runs a test and displays a Java success (se[e Figure 15\)](#page-29-2) or failure message.

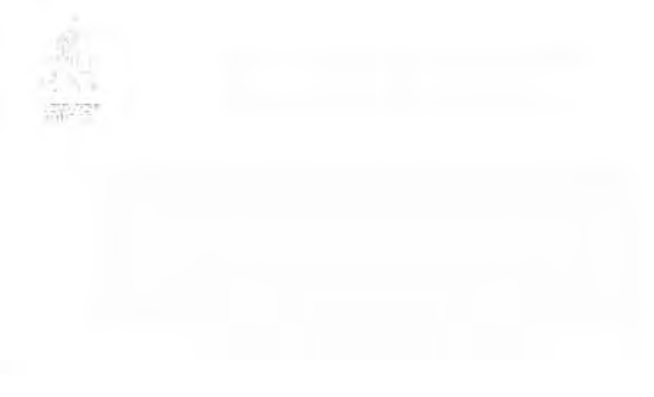

#### *Figure 15: Java Test Page Success Message*

<span id="page-29-2"></span>If you do not see the success message, follow the instructions on the page to:

- Load and enable Java
- Enable Javascript in your browser

#### <span id="page-30-0"></span>**9.1 Connecting to the VP-8x4AK via your Browser**

Make sure that your PC is connected via a network to the **VP-8x4AK** and do the following:

- 1. Open your Internet browser.
- 2. Enter the unit's IP number<sup>[1](#page-30-3)</sup> or name in the Address bar of your browser. If you are using DHCP, you have to enter the name.

<span id="page-30-1"></span>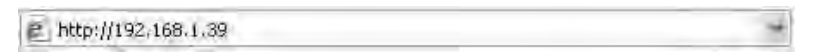

*Figure 16: Entering the IP Number in the Address Bar*

The following window appears:

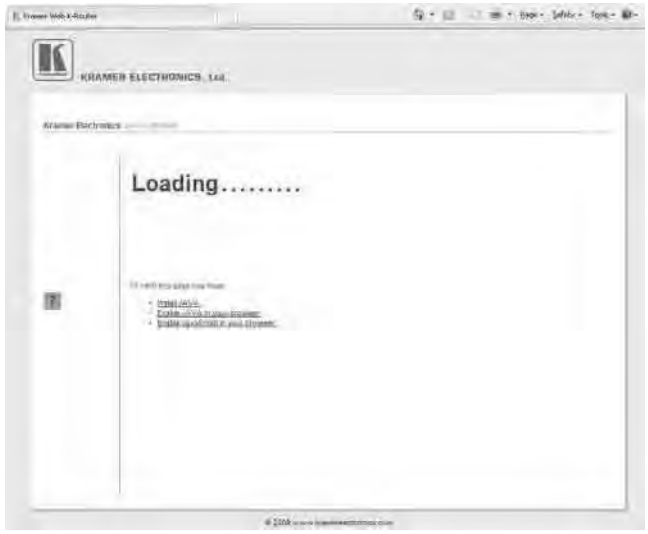

*Figure 17: Loading the Embedded Web Pages*

<span id="page-30-2"></span>Check that Java and JavaScript is enabled in your browser. The following window appears:

<span id="page-30-3"></span> 1 The default IP number is 192 168 1 39, and may be changed by the system integrator

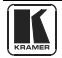

Controlling via the Embedded Web Pages

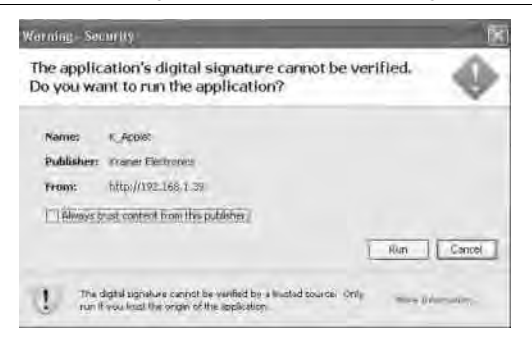

*Figure 18: First Time Security Warning*

<span id="page-31-1"></span>3. Click Run.

The **VP-8x4AK** switching control page is displayed (se[e Figure 19\)](#page-32-1).

The Web embedded screens let you control the **VP-8x4AK** via the Ethernet. The menu appears on the left side of the screen. There are three remote operation Web pages:

- The switching matrix (see Section [9.2\)](#page-31-0)
- Audio gain control (see Sectio[n 9.3\)](#page-36-0)
- Configuration (see Section [9.4\)](#page-37-0)

A help box is available for each screen when clicking the question mark that appears on the left side of the screen.

## <span id="page-31-0"></span>**9.2 The VP-8x4AK Switching Matrix Page**

The **VP-8x4AK** switching matrix page lets you route any or all of the eight<sup>[1](#page-31-2)</sup> inputs to any or all of the four outputs, by clicking the audio and/or video signal indicators (purple and blue, respectively):

<span id="page-31-2"></span> 1 7 of the 8 inputs are shown in [Figure 19](#page-32-1)

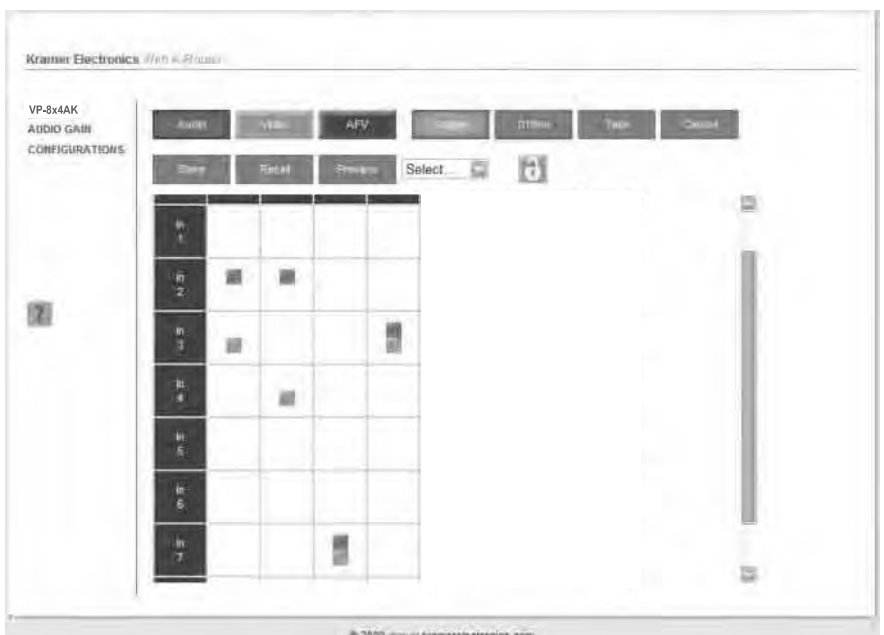

2009 www.kramerelectronica.com

*Figure 19: VP-8x4AK Embedded Web Page*

<span id="page-32-1"></span>You can perform the following operations via this Web page:

- Operate in the AFV mode or switch the audio and video separately, by clicking the Audio, Video or AFV buttons (see Section [9.2.1\)](#page-32-0)
- Deselect an audio and/or video signal<sup>[1](#page-32-2)</sup> by clicking that signal indicator
- Operate in the At Once or Confirm mode (see Section [9.2.2\)](#page-33-0)
- Lock or unlock the front panel, by clicking the lock icon
- Store and recall switching configurations (see Section [9.2.3\)](#page-34-0)

### <span id="page-32-0"></span>**9.2.1 Switch an Input to an Output via the Embedded Web Pages**

To switch an input to an output (for example, input 1 to output 4):

- 1. Set the button to the desired operation mode (Audio, Video or AFV, as required).
- 2. Click the switching-point within the switching matrix (In 2 to Out 3). The audio/video signal indicators move to the In 2 to Out 3 switching matrix box, indicating that In 2 is now switched to Out 3.

<span id="page-32-2"></span> 1 Depending on the operation mode (Audio, Video or AFV)

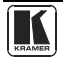

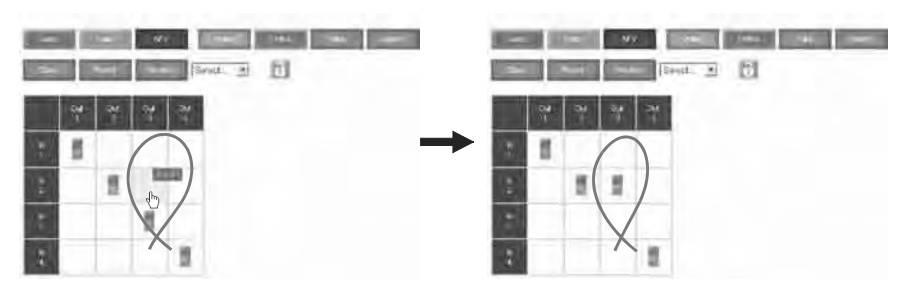

*Figure 20: Switching an Input to an Output*

#### <span id="page-33-1"></span><span id="page-33-0"></span>**9.2.2 Operate in the Confirm Mode**

By default, the device is set to the At-Once mode. To operate in the Confirm mode:

- 1. Click the red Offline button.
- 2. Click the desired switching-point in the switching matrix. Audio/video indicator outlines appear and the Take and Cancel buttons turn blue.

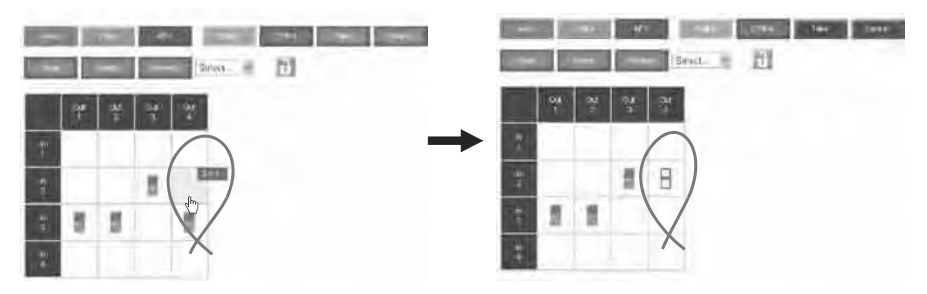

*Figure 21: Switching an Input to an Output in the Confirm Mode*

<span id="page-33-2"></span>3. Click either Take (to accept change) or Cancel.

You can repeat steps 2 and 3 several times. To confirm several actions, select several switching points and then press TAKE

4. Click the Online button to exit the Confirm mode.

If you click the Online button before you click the TAKE button, the following warning appears:

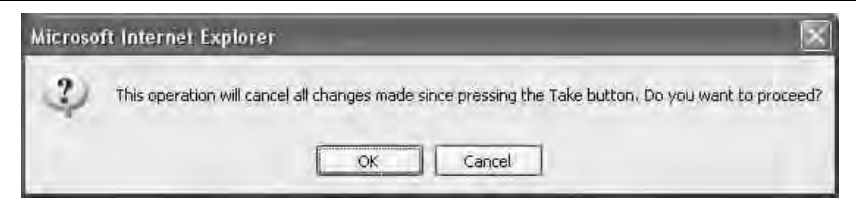

*Figure 22: Exiting Offline Warning* 

#### <span id="page-34-1"></span><span id="page-34-0"></span>**9.2.3 Store and Recall Setups**

To store a matrix configuration:

1. From the Preset drop-down list, select a preset (for example, Preset 03). Presets that contain a configuration are displayed with a blue background; presets with no configuration have a white background.

When selecting a preset, the Store button changes from gray to dark blue.

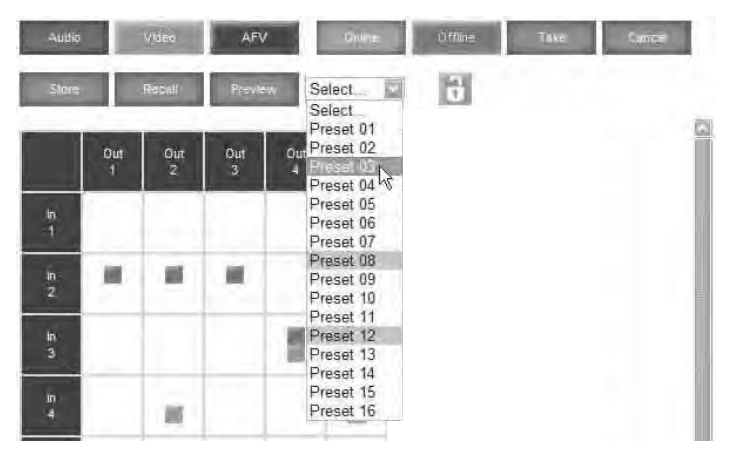

*Figure 23: Selecting a preset*

- <span id="page-34-2"></span>2. Click the Preview button to view the current setup stored in Preset 3.
- 3. Make sure the matrix is set to the desired configuration. If not, set it as required.
- 4. Click Store. The following window appears:

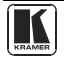

Controlling via the Embedded Web Pages

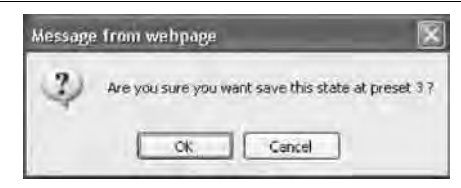

*Figure 24: Save Preset Message*

<span id="page-35-0"></span>5. Click OK.

The new In/Out configuration is stored in Preset 03.

To recall a preset configuration:

- [1](#page-35-2). Select the desired preset number from the Preset drop-down  $list<sup>1</sup>$  (for example, Preset 08):
- 2. Click and hold the Preview button to view the selected Preset and then release.
- 3. Click Recall. The following window appears:

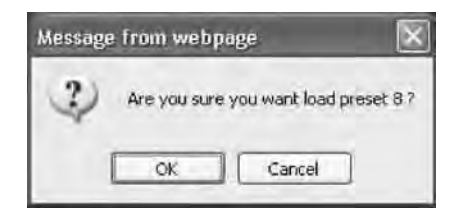

*Figure 25: Load Preset Message*

<span id="page-35-1"></span>4. Click OK.

The new In/Out configuration takes effect.

You can recall a preset configuration in the Confirm mode by repeating the above procedure in the Offline state. The recalled configuration will become active when you press the Take button.

<span id="page-35-2"></span> 1 When selecting a preset that contains a configuration, the Recall button changes from gray to dark blue

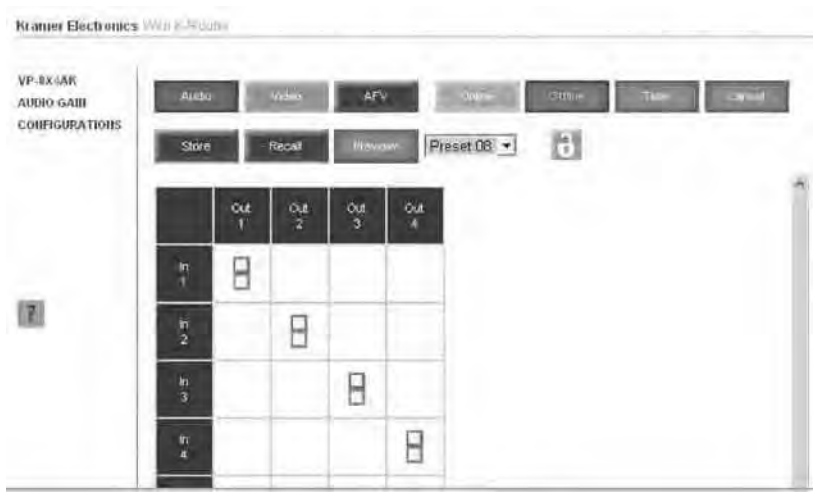

*Figure 26: Recalling a Preset in the Confirm Mode*

<span id="page-36-1"></span>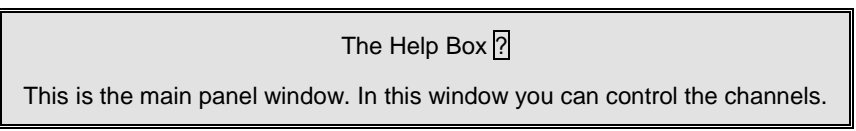

## <span id="page-36-0"></span>**9.3 Audio Gain Page**

The AUDIO GAIN screen lets you set the gain for each of the input and output channels:

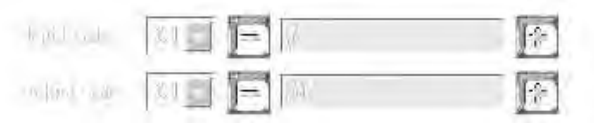

*Figure 27: Audio Gain* 

<span id="page-36-2"></span>To change an input or output gain, select the channel number, then click and hold the  $+$  or  $-$  buttons to increase or decrease the gain, respectively.

A single click will increase/decrease the audio gain by 0.5 units; double click to increase/decrease the gain by 1 unit.

The Help Box ?

In this page you can control the audio gain of the channels.

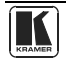

#### <span id="page-37-0"></span>**9.4 The Configurations Page**

The CONFIGURATIONS page lets you view some Ethernet settings<sup>[1](#page-37-2)</sup> and change others (see **Figure 28**).

To change the configuration definitions:

- 1. Click CONFIGURATIONS. The CONFIGURATIONS Web page appears.
- 2. Change the definitions as required.
- 3. Click the Submit button to apply changes<sup>[2](#page-37-3)</sup>. A window appears asking if you are sure you want to change the network settings.
- 4. Click Yes. A window appears announcing that the configuration has been successfully changed.
- 5. Click OK
- 6. If the IP number had been changed, close the browser and reload the Web page.

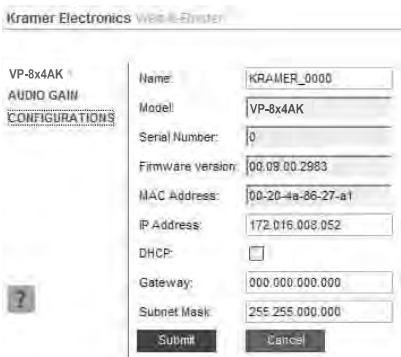

*Figure 28: CONFIGURATIONS Embedded Web Page* 

<span id="page-37-1"></span>HELP BOX<sup>[7]</sup> This page lets you view and set the device configuration.

 1 The model name, serial number, firmware version and MAC address

<span id="page-37-3"></span><span id="page-37-2"></span><sup>2</sup> Or Cancel to cancel changes

## <span id="page-38-0"></span>**10 Technical Specifications**

[Table 4](#page-38-1) lists the technical specifications:

<span id="page-38-1"></span>*Table 4: Technical Specifications*[1](#page-38-2) *of the VP-8x4AK 8x4 Video Audio Matrix Switcher*

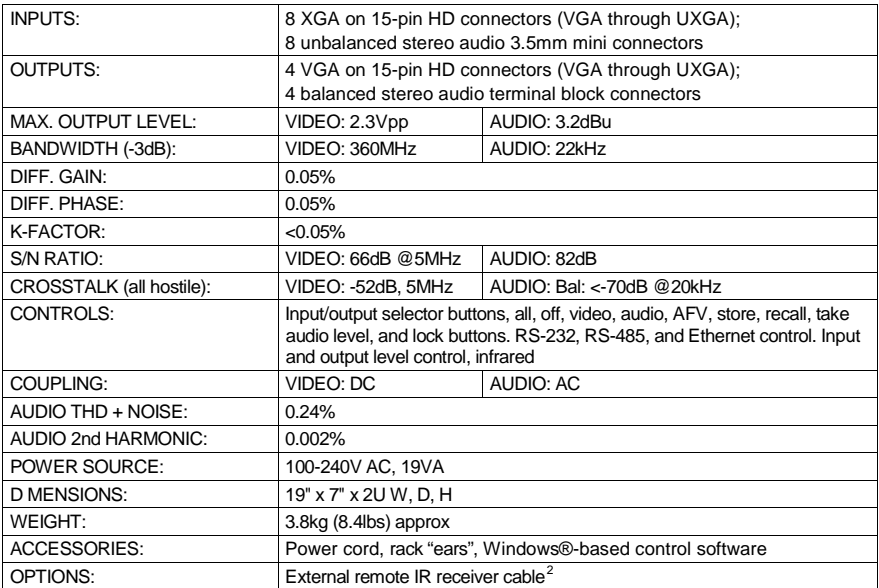

<span id="page-38-3"></span><span id="page-38-2"></span><sup>2</sup> P/N: C-A35M/IRR-50

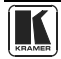

 1 Specifications are subject to change without notice

## <span id="page-39-0"></span>**11 Communication Parameters**

[Table 5](#page-39-1) lists the communication parameters as used in Kramer Electronics products.

<span id="page-39-1"></span>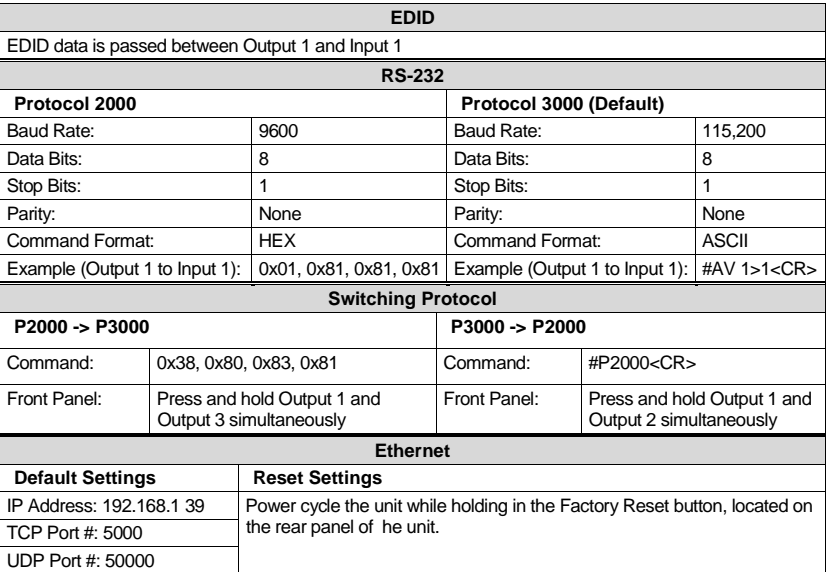

#### *Table 5: Communication Parameters*

## <span id="page-40-0"></span>**12 Table of ASCII Codes for Serial Communication (Protocol 3000)**

<span id="page-40-1"></span>[Table 6](#page-40-1) an[d Table 7](#page-40-2) list the ASCII codes that switch an input to an output for a single **VP-8x4AK** machine. For more detailed information, see Sectio[n 14.2.](#page-43-4)

|                 | OUT <sub>1</sub> | OUT <sub>2</sub> | OUT <sub>3</sub> | OUT <sub>4</sub> |
|-----------------|------------------|------------------|------------------|------------------|
| IN <sub>1</sub> | #V 1>1 CR        | #V 1>2 CR        | #V 1>3 CR        | #V 1>4 CR        |
| IN <sub>2</sub> | #V 2>1 CR        | #V 2>2 CR        | #V 2>3 CR        | #V 2>4 CR        |
| IN <sub>3</sub> | #V 3>1 CR        | #V 3>2 CR        | #V 3>3 CR        | #V 3>4 CR        |
| IN <sub>4</sub> | #V 4>1 CR        | #V 4>2 CR        | #V 4>3 CR        | #V 4>4 CR        |
| <b>IN 5</b>     | #V 5>1 CR        | #V 5>2 CR        | #V 5>3 CR        | #V 5>4 CR        |
| IN <sub>6</sub> | #V 6>1 CR        | #V 6>2 CR        | #V 6>3 CR        | #V 6>4 CR        |
| IN 7            | #V 7>1 CR        | #V 7>2 CR        | #V 7>3 CR        | #V 7>4 CR        |
| IN <sub>8</sub> | #V 8>1 CR        | #V 8>2 CR        | #V 8>3 CR        | #V 8>4 CR        |

*Table 6: VP-8x4AK Video Signal Codes for Protocol 3000*

<span id="page-40-2"></span>*Table 7: VP-8x4AK Audio Signal Codes for Protocol 3000*

|                 | OUT <sub>1</sub> | OUT <sub>2</sub> | OUT <sub>3</sub> | OUT <sub>4</sub> |
|-----------------|------------------|------------------|------------------|------------------|
| <b>IN1</b>      | #A 1>1 CR        | #A 1>2 CR        | #A 1>3 CR        | #A 1>4 CR        |
| IN <sub>2</sub> | #A 2>1 CR        | #A 2>2 CR        | #A 2>3 CR        | #A 2>4 CR        |
| IN <sub>3</sub> | #A 3>1 CR        | #A 3>2 CR        | #A 3>3 CR        | #A 3>4 CR        |
| IN <sub>4</sub> | #A 4>1 CR        | #A 4>2 CR        | #A 4>3 CR        | #A 4>4 CR        |
| <b>IN 5</b>     | #A 5>1 CR        | #A 5>2 CR        | #A 5>3 CR        | #A 5>4 CR        |
| IN <sub>6</sub> | #A 6>1 CR        | #A 6>2 CR        | #A 6>3 CR        | #A 6>4 CR        |
| IN <sub>7</sub> | #A 7>1 CR        | #A 7>2 CR        | #A 7>3 CR        | #A 7>4 CR        |
| IN <sub>8</sub> | #A 8>1 CR        | #A 8>2 CR        | #A 8>3 CR        | #A 8>4 CR        |

[Table 8](#page-40-3) lists the codes that set the audio input gain. For more detailed information, see Section [14.2.](#page-43-4) 

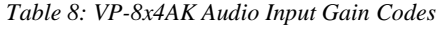

<span id="page-40-3"></span>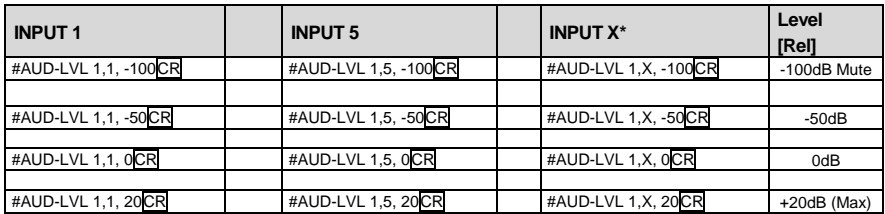

\* Where X is the input number from 1 - 8 For example, for channel 7 and relative level -50dB, **#AUD-LVL 1,7, -50CR**

[Table 9](#page-41-1) lists the codes that set the audio output gain. For more detailed information, see Section [14.2.](#page-43-4) 

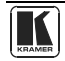

<span id="page-41-1"></span>

| <b>OUTPUT1</b>       | <b>OUTPUT 4</b>      | <b>OUTPUT X*</b>      | Level<br>[Rel] |
|----------------------|----------------------|-----------------------|----------------|
| #AUD-LVL 2,1, -100CR | #AUD-LVL 2,4, -100CR | #AUD-LVL 2, X, -100CR | -100dB Mute    |
|                      |                      |                       |                |
| #AUD-LVL 2,1, -50CR  | #AUD-LVL 2,4, -50CR  | #AUD-LVL 2,X, -50CR   | $-50dB$        |
|                      |                      |                       |                |
| #AUD-LVL 2,1, 0CR    | #AUD-LVL 2,4, 0CR    | #AUD-LVL 2,X, OCR     | 0dB            |
|                      |                      |                       |                |
| #AUD-LVL 2,1, 13CR   | #AUD-LVL 2,4, 13CR   | #AUD-LVL 2,X, 7CR     | $+7dB$ (Max)   |

*Table 9: VP-8x4AK Audio Output Gain Codes*

\* Where X is the output number from 1 - 8 For example, for channel 7 and relative level -50dB, **#AUD-LVL 2,7, -50CR**

## <span id="page-41-0"></span>**13 Hex Codes for Serial Communication (Protocol 2000)**

The Hex codes listed in this section are used to set video channels for a single machine (set as Machine 1) connected via either RS-232 or Ethernet. Similar hex codes are used when the **VP-8x4AK** is connected via RS-485 and the machine is set to number 2.

<span id="page-41-2"></span>[Table 10](#page-41-2) lists the Hex codes that switch video channels:

*Table 10: VP-8x4AK Hex Codes for Switching via RS-232/RS-485*

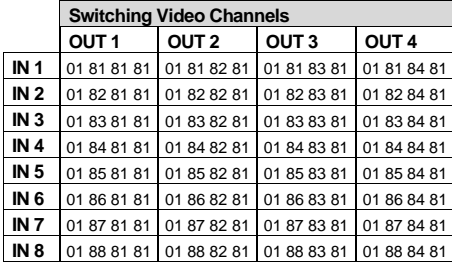

[Table 11](#page-41-3) lists the Hex codes that switch video channels:

<span id="page-41-3"></span>*Table 11: VP-8x4AK Hex Codes for Switching Audio Channels via RS-232/RS-485*

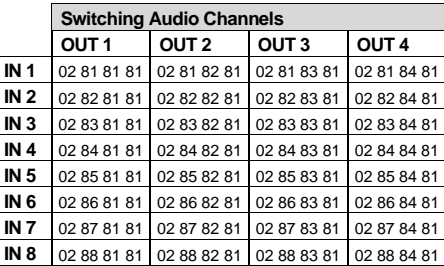

[Table 12](#page-42-0) lists the Hex codes that increase or decrease the audio input gain:

*Table 12: VP-8x4AK Hex Codes for Increasing/Decreasing the Audio Input Gain*

<span id="page-42-0"></span>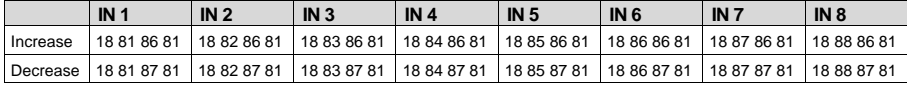

[Table 13](#page-42-1) lists the Hex values that set the audio input gain:

*Table 13: VP-8x4AK Hex Codes for Setting the Audio Input Gain*

<span id="page-42-1"></span>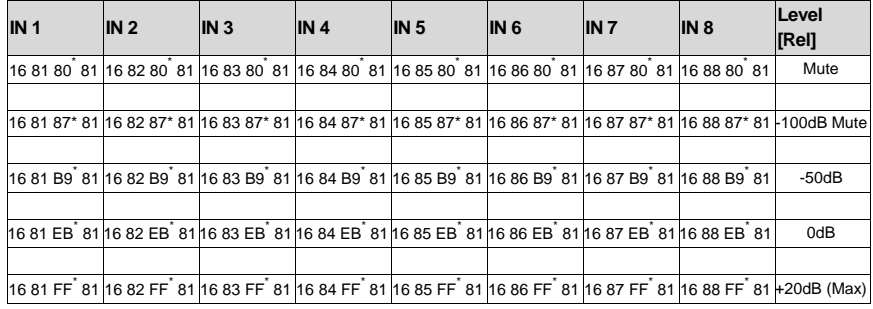

<span id="page-42-2"></span>\* BYTE 3 = 0x80 + Gain Value (0x00-0x7F)

[Table 14](#page-42-2) lists the Hex codes that increase or decrease the audio output gain:

*Table 14: VP-8x4AK Hex Codes for Increasing/Decreasing the Output Gain*

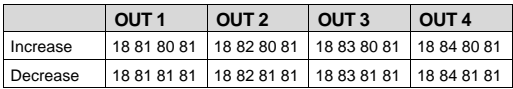

[Table 15](#page-42-3) lists the Hex codes that set the audio output gain.

<span id="page-42-3"></span>Before sending the any of the codes i[n Table 15,](#page-42-3) the command 2A 87 80 81 must be sent.

*Table 15: VP-8x4AK Hex Codes for Setting the Audio Output Gain*

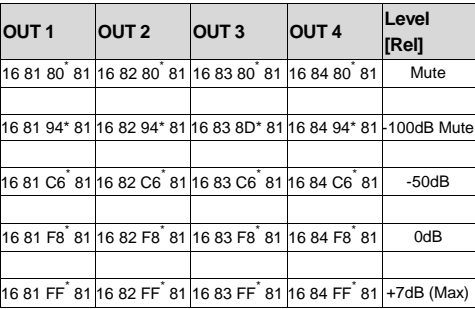

\*BYTE  $3 = 0x80 + Gain Value (0x00-0x7F)$ 

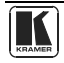

### <span id="page-43-0"></span>**14 Kramer Protocol**

By default, the **VP-8x4AK** is set to protocol 3000 (see Section [14.2\)](#page-43-4) but is also compatible with Kramer's Protocol  $2000<sup>1</sup>$  $2000<sup>1</sup>$  $2000<sup>1</sup>$  (see Section [14.3\)](#page-51-0). Section [14.1](#page-43-1) describes how to switch between protocol 3000 and protocol 2000.

### <span id="page-43-1"></span>**14.1 Switching Protocols**

You can switch protocols either via the front panel buttons (see Section  $14.1.1$ ) or the protocol commands (see Sectio[n 14.1.2\)](#page-43-3).

#### <span id="page-43-2"></span>**14.1.1 Switching Protocols via the Front Panel Buttons**

To switch from protocol 3000 to protocol [2](#page-43-6)000, press and hold $^2$  the OUT 1 and OUT 2 buttons for a few seconds. The display shows 2000

To switch from protocol 2000 to protocol 3000, press and hold the OUT 1 and OUT 3 buttons for a few seconds. The display shows 3000

#### <span id="page-43-3"></span>**14.1.2 Switching Protocols via Protocol Commands**

To switch from protocol 3000 to protocol 2000, send the following command:

#P2000<CR>

To switch from protocol 2000 to protocol 3000, send the following command:

0x38, 0x80, 0x83, 0x81

The Windows®-based Kramer control software<sup>[3](#page-43-7)</sup> operates with protocol 2000. If the **VP-8x4AK** is set to protocol 3000, it is automatically switched to protocol 2000.

### <span id="page-43-4"></span>**14.2 Kramer Protocol 3000**

This RS-232/RS-485 communication protocol lets you control the machine from any standard terminal software (for example, Windows® HyperTerminal Application) and uses a data rate of 115200 baud, with no parity, 8 data bits, and 1 stop bit.

<span id="page-43-5"></span> 1 You can download our user-friendly "Software for Calculating Hex Codes for Protocol 2000" from the technical support section on our Web site at: http://www kramerelectronics com

<span id="page-43-6"></span><sup>2</sup> Not as part of a switching operation

<span id="page-43-7"></span><sup>3</sup> Download the latest software from our Web site at http://www kramerelectronics com

#### <span id="page-44-0"></span>**14.2.1 Protocol 3000 Syntax**

Host message format:

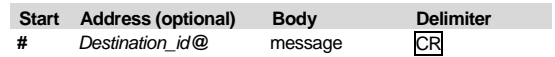

Simple command (commands string with only one command without addressing):

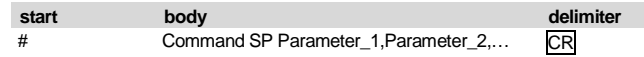

Commands string (formal syntax with commands concatenation and addressing):

*# Address@* **Command\_1** *Parameter1\_1*,*Parameter1\_2*,… **|***Command\_*2 *Parameter2\_1*,*Parameter2\_2,*… **|***Command\_3 Parameter3\_1*,*Parameter3\_2*,… |…**CR**

Device message format:

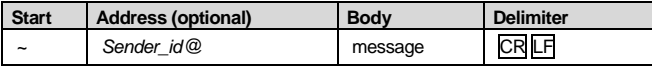

Device long response (**Echoing command**):

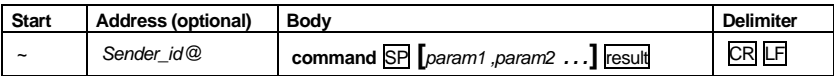

 $CR$  = Carriage return (ASCII 13 = 0x0D)

 $LF$  = Line feed (ASCII 10 = 0x0A)

 $\overline{SP}$  = Space (ASCII 32 = 0x20)

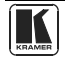

#### <span id="page-45-0"></span>**14.2.2 Command Parts Details**

#### **Command**:

Sequence of ASCII letters ('A'-'Z', 'a'-'z' and '-')

Command will separate from parameters with at least single space

#### **Parameters**:

Sequence of Alfa-Numeric ASCII chars ('0'-'9','A'-'Z','a'-'z' and some special chars for specific commands), parameters will be separated by commas

#### **Message string**:

Every command must to be entered as part of message string that begin with **message starting char** and end with **message closing char**, note that string can contain more then one command separated by pipe ("|") char

#### **Message starting char**:

'#' for host command\query

'~' for machine response

**Device address** (Optional, for Knet):

Knet Device ID follow by '@' char

**Query sign** = '?', will follow after some commands to define query request

Message closing char =

Host messages - Carriage Return (ASCII 13), will be referred to by **CR** in this document

Machine messages **-** Carriage Return (ASCII 13) + Line-Feed (ASCII 10), will be referred to by **CRLF**

Spaces between parameters or command parts will be ignored

#### **Commands chain separator char**:

When **message string** contains more than one command, commands will be separated by pipe ("|")

#### **Commands entering**:

If terminal software used to connect over serial \ ethernet \ USB port, that possible to directly enter all commands characters (CR will be entered by Enter key, that key send also LF, but this char will be ignored by commands parser)

Sending commands from some controllers (like Crestron) require coding some characters in special form (like  $\chi$ ##) Anyway, there is a way to enter all ASCII characters, so it is possible to send all commands also from controller

(Similar way can use for URL \ Telnet support that maybe will be added in future)

#### **Commands forms**:

Some commands have short name syntax beside the full name to allow faster typing, response is always in long syntax

#### **Commands chaining**:

It is possible to enter multiple commands in same string by '|' char (pipe)

In this case the **message starting char** and the **message closing char** will be entered just one time, in the string beginning and at the end

All the commands in string will not execute until the closing char will be entered

Separate response will be sent for every command in the chain

#### **Input string max length**:

64 characters

#### **Backward support**:

Design note: transparent supporting for protocol 2000 will be implemented by switch protocol command from protocol 3000 to protocol 2000, in protocol 2000 there is already such a command to switch protocol to ASCII protocol (#56 : H38 H80 H83 H81)

### *Table 16: Instruction Codes for Protocol 3000*

<span id="page-46-0"></span>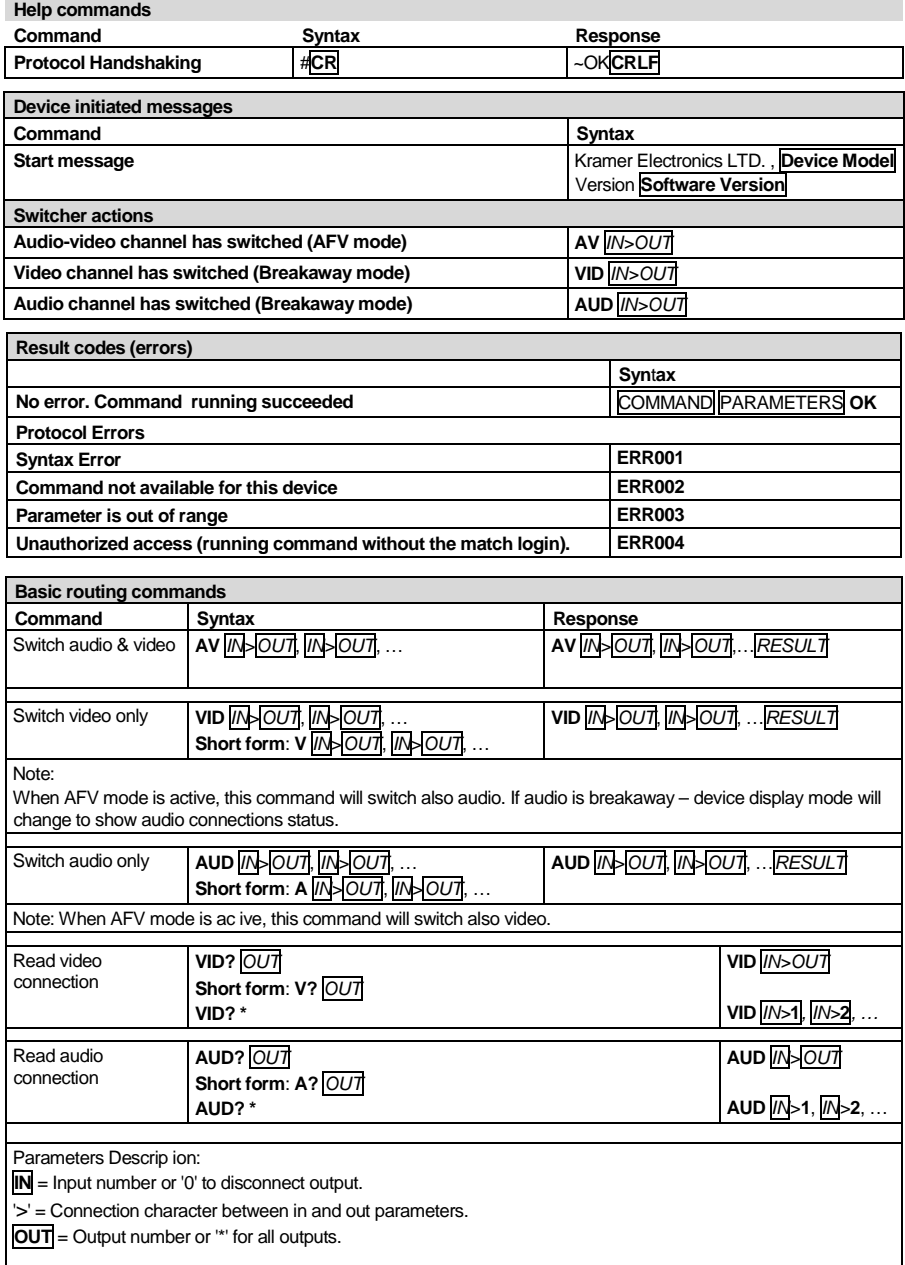

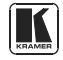

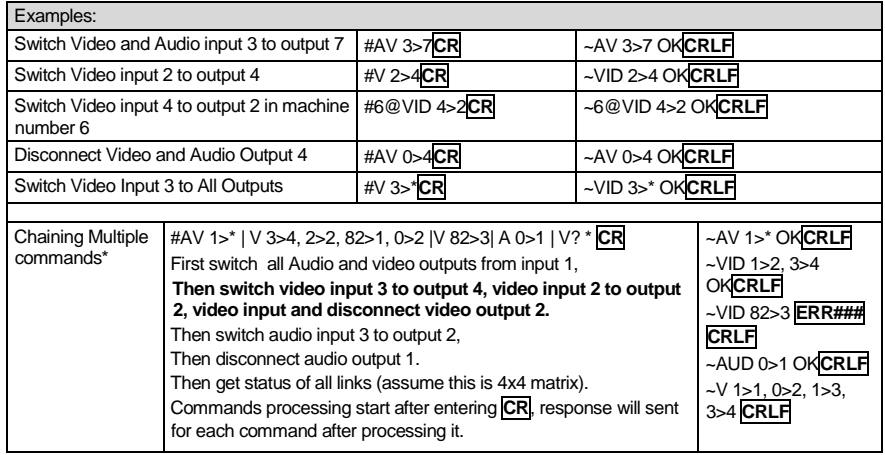

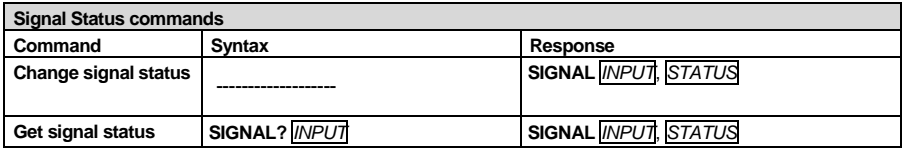

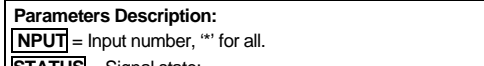

**STATUS** = Signal state:

"0" or "off" for not existent signal. "1" or "on" for existent signal.

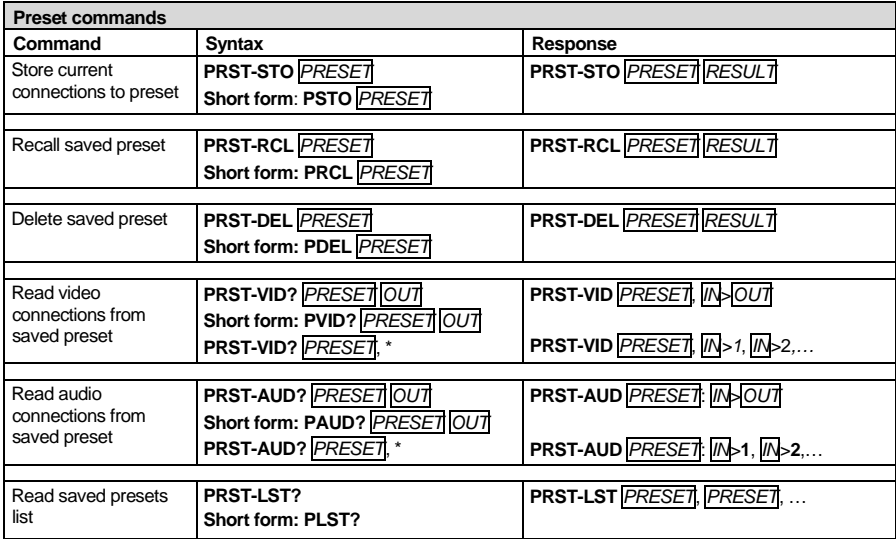

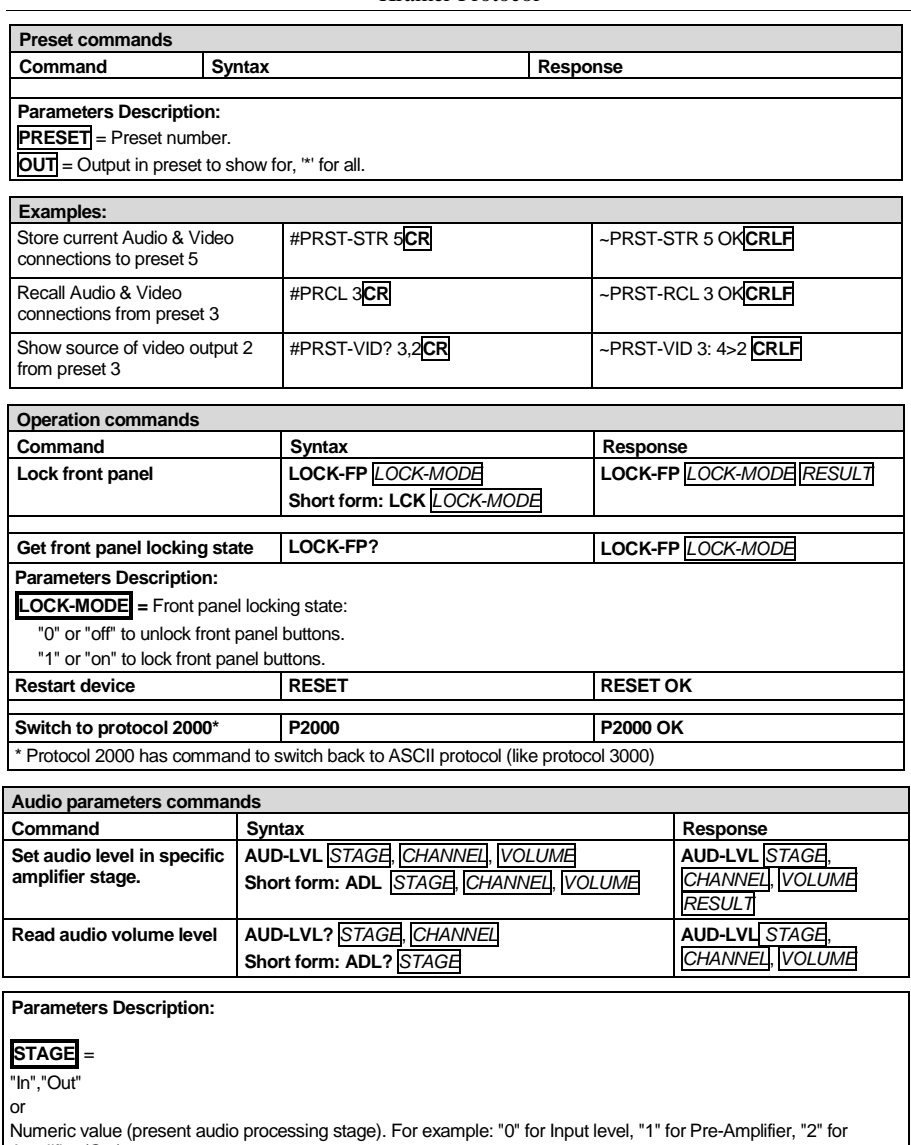

Amplifier (Out) etc.

**CHANNEL** = Input or Output #

 **++** increase current value, **--** decrease current value.

**VOLUME =** Audio parameter in Kramer units, precede minus sign for nega ive values.

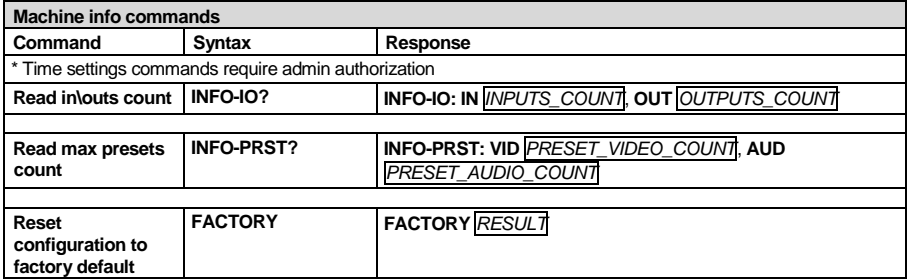

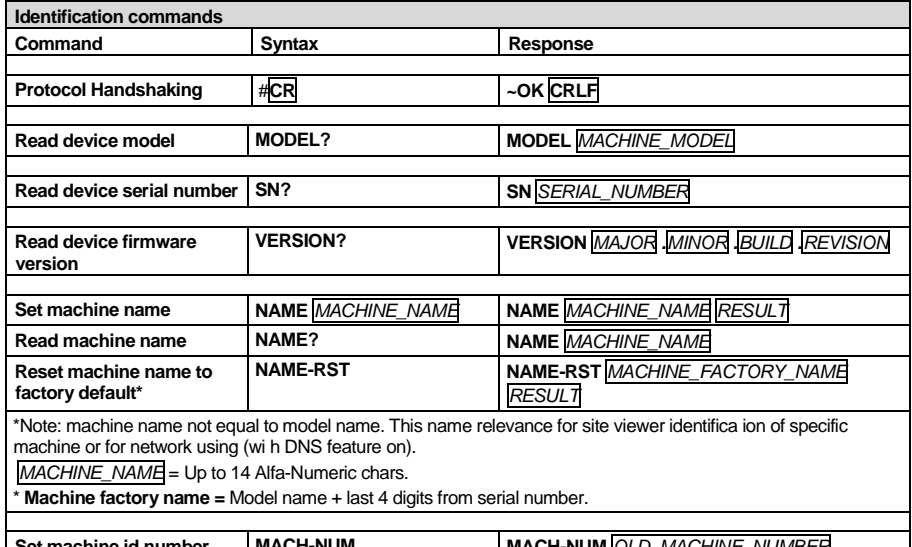

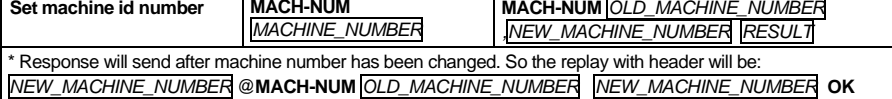

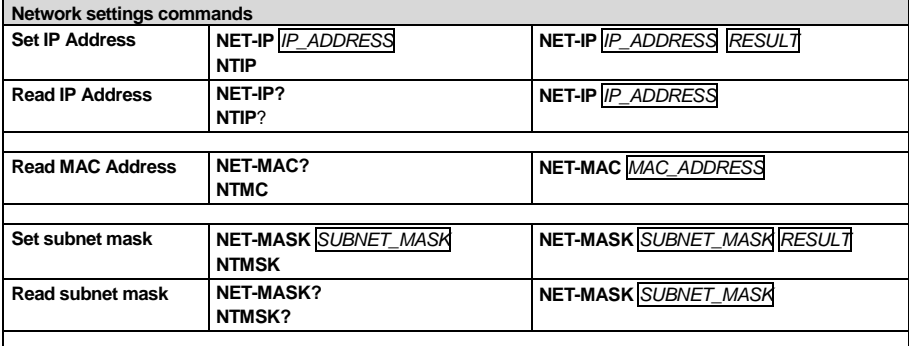

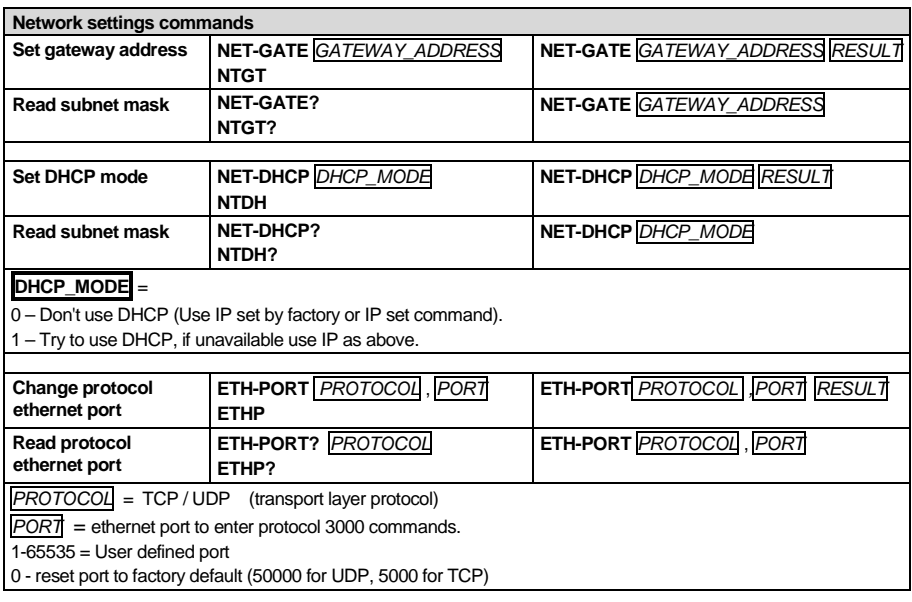

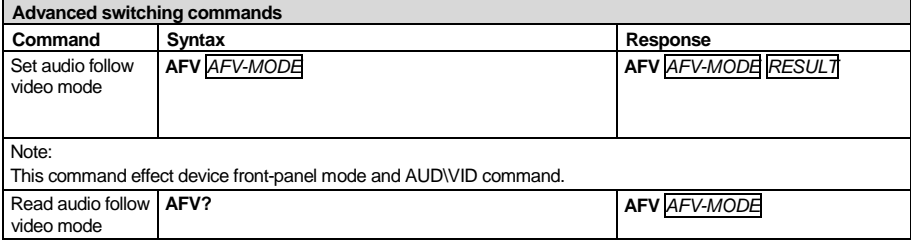

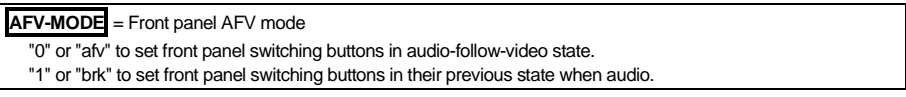

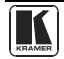

#### <span id="page-51-0"></span>**14.3 Kramer Protocol 2000**

This RS-232/RS-485 communication protocol uses four bytes of information as defined below. The default data rate is 9600 baud, with no parity, 8 data bits and 1 stop bit.

#### *Table 17: Protocol Definitions*

<span id="page-51-1"></span>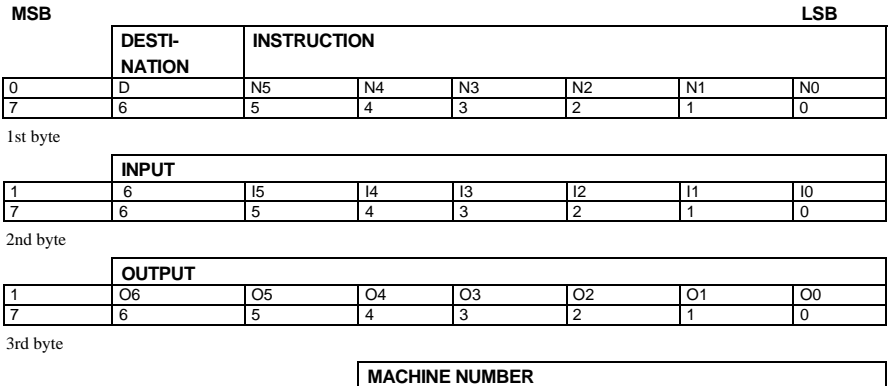

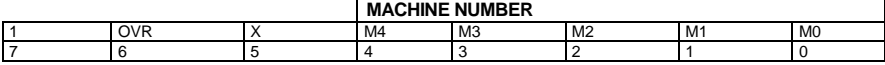

4th byte

 $1<sup>st</sup>$  BYTE: Bit 7 – Defined as 0

D – "DESTINATION": 0 - for sending information to the switchers (from the PC);

1 - for sending to the PC (from the switcher)

N5 N0 – "INSTRUCTION"

The function that is to be performed by the switcher(s) is defined by the INSTRUCTION (6 bits) Similarly, if a function is performed via the machine's keyboard, then these bits are set with the INSTRUCTION NO , which was performed The instruction codes are defined according to the table below (INSTRUCTION NO is the value to be set for  $N5 \nN0$ )

$$
2nd BYTE:
$$
 
$$
Bit 7 - Defined as 1
$$
 
$$
16 \t 10 - "INPUT"
$$

When switching (ie instruction codes 1 and 2), the INPUT (7 bits) is set as the input number which is to be switched Similarly, if switching is done via the machine's front-panel, then these bits are set with the INPUT NUMBER which was switched For other operations, these bits are defined according to the table

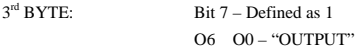

When switching (ie instruction codes 1 and 2), the OUTPUT (7 bits) is set as the output number which is to be switched Similarly, if switching is done via the machine's front-panel, then these bits are set with the OUTPUT NUMBER which was switched For other operations, these bits are defined according to the table

 $4<sup>th</sup>$  BYTE: Bit 7 – Defined as 1

Bit 5 – Don't care OVR – Machine number override M4 M0 – MACHINE NUMBER

#### Kramer Protocol

Used to address machines in a system via their machine numbers When several machines are controlled from a single serial port, they are usually configured together with each machine having an individual machine number If the OVR bit is set, then all machine numbers will accept (implement) the command, and the addressed machine will reply

<span id="page-52-0"></span>For a single machine controlled via the serial port, always set  $M4 \cdot M0 = 1$ , and make sure that the machine itself is configured as MACHINE NUMBER = 1

#### *Table 18: Instruction Codes for Protocol 2000*

Note: All values in the table are decimal, unless otherwise stated

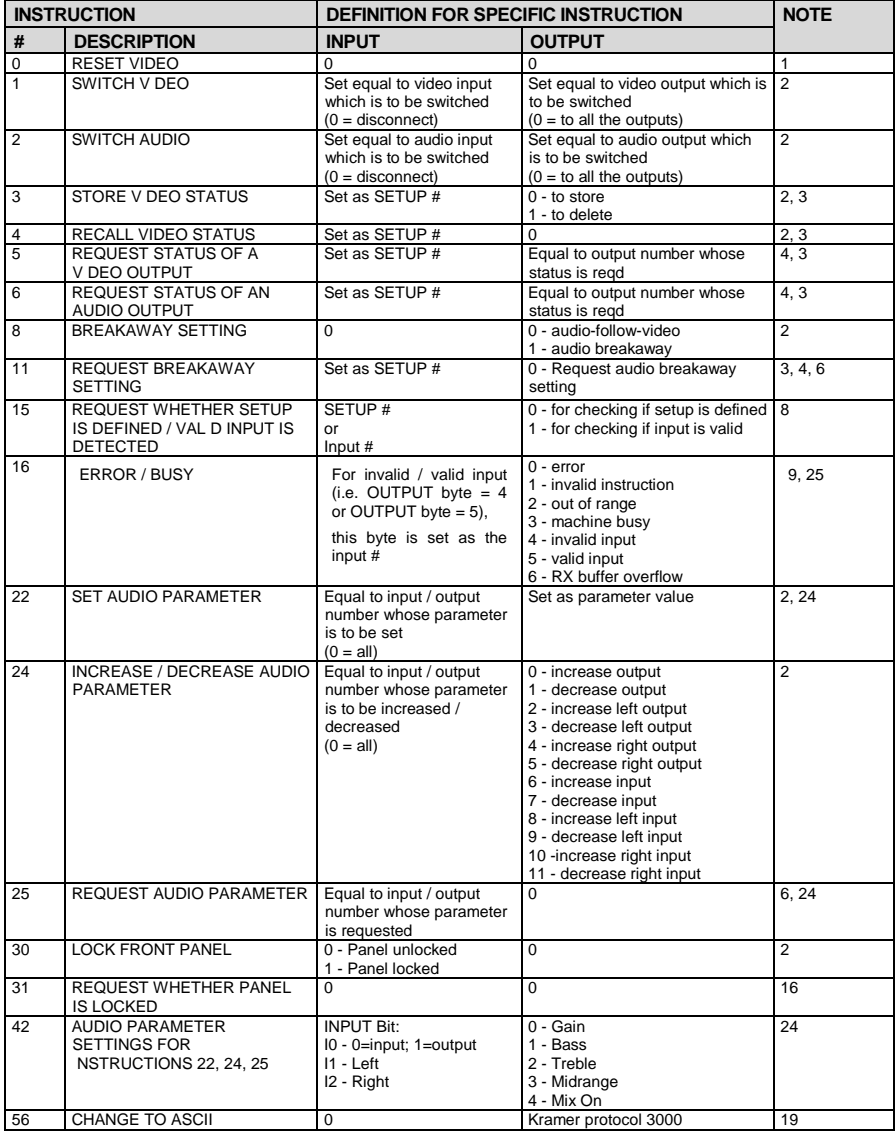

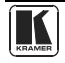

#### Kramer Protocol

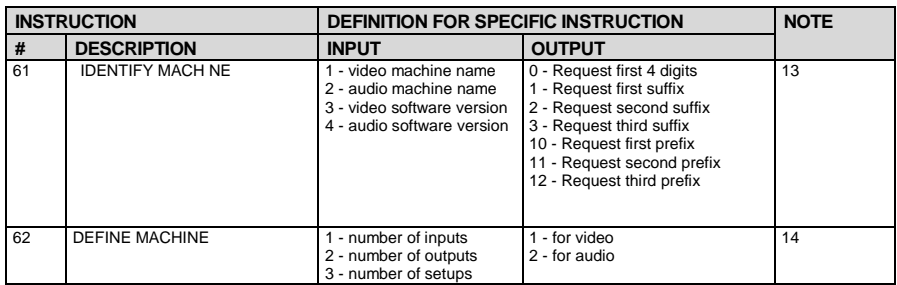

NOTES on the above table:

NOTE 1 - When the master switcher is reset, (e g when it is turned on), the reset code is sent to the PC If this code is sent to the switchers, it will reset according to the present power-down settings

NOTE 2 - These are bi-directional definitions That is, if the switcher receives the code, it will perform the instruction; and if the instruction is performed (due to a keystroke operation on the front panel), then these codes are sent For example, if the HEX code

01 85 88 83

was sent from the PC, then the switcher (machine 3) will switch input 5 to output 8. If the user switched input 1 to output 7 via the front panel keypad, then the switcher will send HEX codes:

41 81 87 83

to the PC

When the PC sends one of the commands in this group to the switcher, then, if the instruction is valid, the switcher replies by sending to the PC the same four bytes that it was sent (except for the first byte, where the DESTINATION bit is set high)

NOTE 3 - SETUP  $# 0$  is the present setting SETUP  $# 1$  and higher are the settings saved in the switcher's memory, (i e those used for Store and Recall)

NOTE 4 - The reply to a "REQUEST" instruction is as follows: the same instruction and INPUT codes as were sent are returned, and the OUTPUT is assigned the value of the requested parameter The replies to instructions 10 and 11 are as per the definitions in instructions 7 and 8 respectively For example, if the present status of machine number 5 is breakaway setting, then the reply to the HEX code

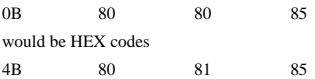

NOTE 6 – If INPUT is set to 127 for these instructions, then, if the function is defined on this machine, it replies with OUTPUT=1 If the function is not defined, then the machine replies with OUTPUT=0, or with an error (invalid instruction code)

If the INPUT is set to 126 for these instructions, then, if possible, the machine will return the current setting of this function, even for the case that the function is not defined For example, for a video switcher which always switches during the VIS of input #1, (and its VIS setting cannot be programmed otherwise), the reply to the HEX code

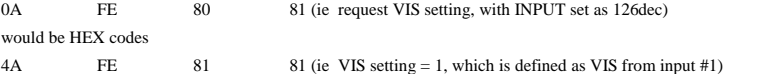

NOTE 8 - The reply is as in TYPE 3 above, except that here the OUTPUT is assigned with the value 0 if the setup is not defined / no valid input is detected; or 1 if it is defined / valid input is detected

NOTE 9 - An error code is returned to the PC if an invalid instruction code was sent to the switcher, or if a parameter associated with the instruction is out of range (e g trying to save to a setup greater than the highest one, or trying to switch an input or output greater than the highest one defined) This code is also returned to the PC if an RS-232 instruction is sent while the machine is being programmed via the front panel Reception of this code by the switcher is not valid

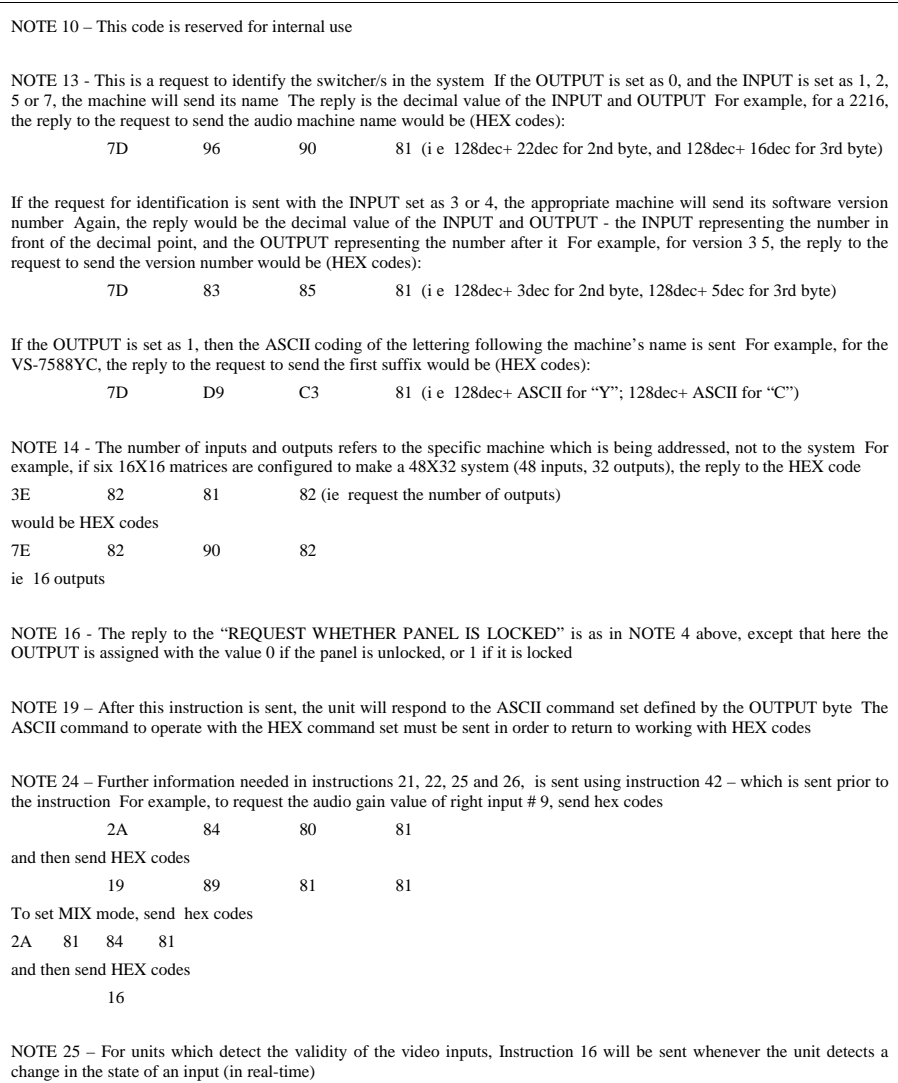

For example, if input 3 is detected as invalid, the unit will send the HEX codes

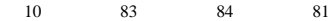

If input 7 is detected as valid, then the unit will send HEX codes

10 87 85 81

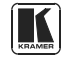

#### **LIMITED WARRANTY**

Kramer Electronics (hereafter *Kramer*) warrants this product free from defects in material and workmanship under the following terms

#### **HOW LONG IS THE WARRANTY**

Labor and parts are warranted for seven years from the date of the first customer purchase

#### **WHO IS PROTECTED?**

Only the first purchase customer may enforce this warranty

#### **WHAT IS COVERED AND WHAT IS NOT COVERED**

Except as below, this warranty covers all defects in material or workmanship in this product The following are not covered by the warranty:

- 1 Any product which is not distributed by Kramer, or which is not purchased from an authorized Kramer dealer If you are uncertain as to whether a dealer is authorized, please contact Kramer at one of the agents listed in the Web site www kramerelectronics com
- 2 Any product, on which the serial number has been defaced, modified or removed, or on which the WARRANTY VOID IF TAMPERED sticker has been torn, reattached, removed or otherwise interfered with
- 3 Damage, deterioration or malfunction resulting from:
	- i) Accident, misuse, abuse, neglect, fire, water, lightning or other acts of nature
	- ii) Product modification, or failure to follow instructions supplied with the product
	- iii) Repair or attempted repair by anyone not authorized by Kramer
	- iv) Any shipment of the product (claims must be presented to the carrier)
	- v) Removal or installation of the product
	- vi) Any other cause, which does not relate to a product defect
	- vii) Cartons, equipment enclosures, cables or accessories used in conjunction with the product

#### **WHAT WE WILL PAY FOR AND WHAT WE WILL NOT PAY FOR**

- We will pay labor and material expenses for covered items We will not pay for the following:
- 1 Removal or installations charges
- 2 Costs of initial technical adjustments (set-up), including adjustment of user controls or programming These costs are the responsibility of the Kramer dealer from whom the product was purchased
- 3 Shipping charges

#### **HOW YOU CAN GET WARRANTY SERVICE**

- 1 To obtain service on you product, you must take or ship it prepaid to any authorized Kramer service center
- 2 Whenever warranty service is required, the original dated invoice (or a copy) must be presented as proof of warranty coverage, and should be included in any shipment of the product Please also include in any mailing a contact name, company, address, and a description of the problem(s)
- 3 For the name of the nearest Kramer authorized service center, consult your authorized dealer

#### **LIMITATION OF IMPLIED WARRANTIES**

All implied warranties, including warranties of merchantability and fitness for a particular purpose, are limited in duration to the length of this warranty

#### **EXCLUSION OF DAMAGES**

The liability of Kramer for any effective products is limited to the repair or replacement of the product at our option Kramer shall not be liable for:

- 1 Damage to other property caused by defects in this product, damages based upon inconvenience, loss of use of the product, loss of time, commercial loss; or:
- 2 Any other damages, whether incidental, consequential or otherwise Some countries may not allow limitations on how long an implied warranty lasts and/or do not allow the exclusion or limitation of incidental or consequential damages, so the above limitations and exclusions may not apply to you

This warranty gives you specific legal rights, and you may also have other rights, which vary from place to place

All products returned to Kramer for service must have prior approval This may be obtained from your dealer **NOTE:**

This equipment has been tested to determine compliance with the requirements of:

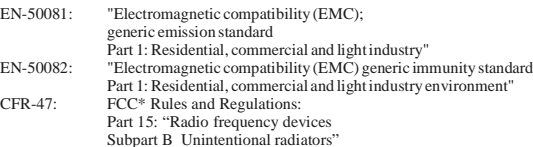

#### **CAUTION!**

- Servicing the machines can only be done by an authorized Kramer technician Any user who makes changes or modifications to the unit without the expressed approval of the manufacturer will void user authority to operate the equipment
- Use the supplied DC power supply to feed power to the machine
- Please use recommended interconnection cables to connect the machine to other components
	- \* FCC and CE approved using STP cable (for twisted pair products)

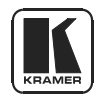

**For the latest information on our products and a list of Kramer distributors, visit our Web site: [www.kramerelectronics.com,](http://www.kramerelectronics.com/) where updates to this user manual may be found. We welcome your questions, comments and feedback.**

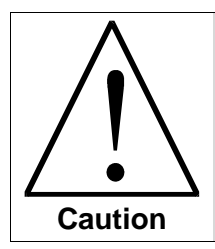

**Safety Warning**: Disconnect the unit from the power supply before opening/servicing.

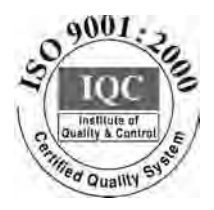

 $\epsilon$ 

**Kramer Electronics, Ltd.** Web site: www kramerelectronics.com E-mail: [info@kramerel.com](mailto:kramerel@netvision.net.il)  **P/N: 2900-000650 REV 2**